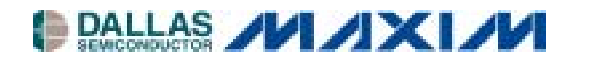

# **DS31256DK 256-Channel, High-Throughput HDLC Controller Demonstration Kit**

#### **www.maxim-ic.com**

#### **GENERAL DESCRIPTION**

The DS31256DK is a demonstration and evaluation kit for the DS31256 Envoy 256-channel, highthroughput HDLC controller. The DS31256DK board is a PCI-based platform that offers quick and easy evaluation of the DS31256 HDLC controller, low-cost prototyping, and rapid software development. The DS31256DK operates with a software suite that runs under Microsoft Windows®95/98/NT. The PC platform must be at least a 200MHz+ Pentium II class CPU with 32MB of RAM.

*Windows is a registered trademark of Microsoft Corp.* 

#### **ORDERING INFORMATION**

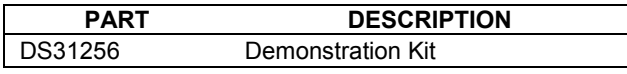

#### **FEATURES**

- - Headers Provide Access to Clock, Sync, and Data for 16 Physical Ports
- -Full Source Code
- - Windows/Windows NT GUI for Device Configuration and Evaluation
- - Programmable PLD for Port Connectivity and Clock Generation
- - Local Bus Header for Control and Configuration of External Devices
- -Hardware Prototyping Area

## **DEMO KIT CONTENTS**

CD-ROM Includes: HDLC Application Notes DS31256DK Data Sheet/Manual Installation Guide DS31256 Data Sheet Executable Evaluation Application Source Code for Driver and GUI Application

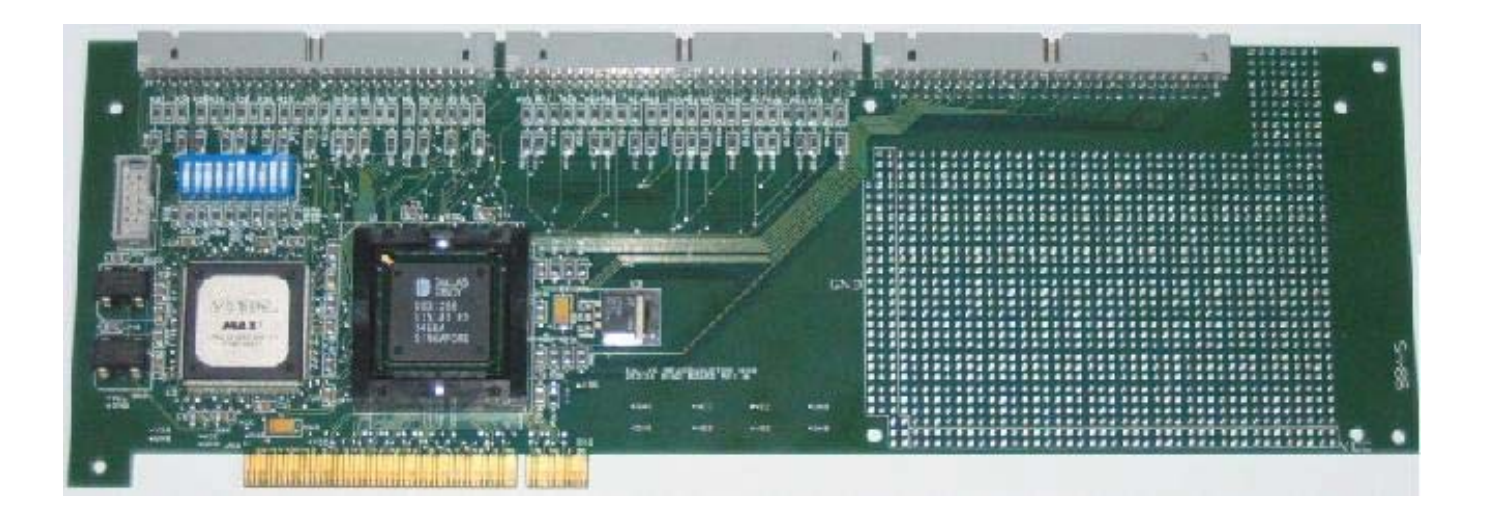

# **TABLE OF CONTENTS**

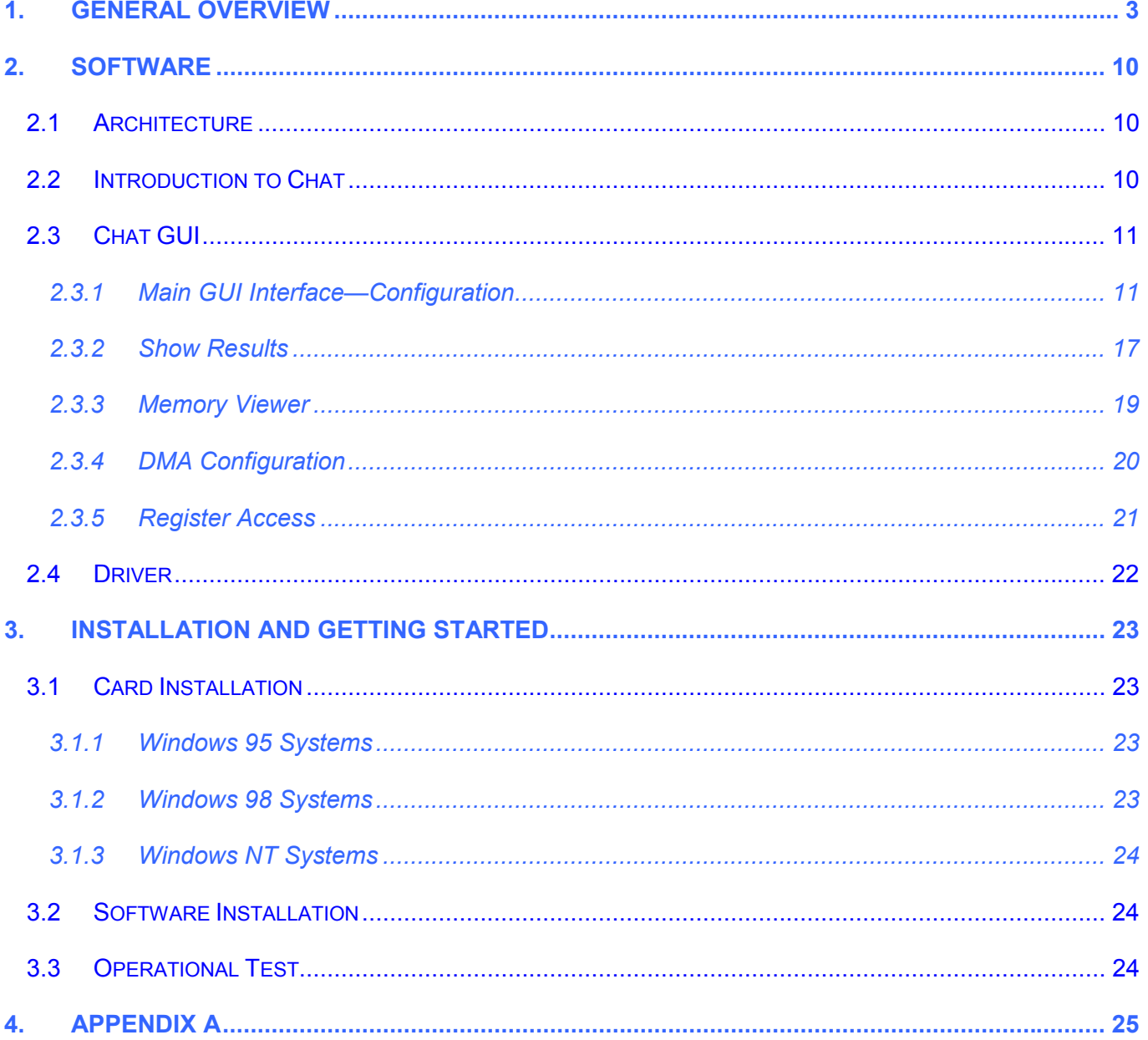

# **LIST OF FIGURES**

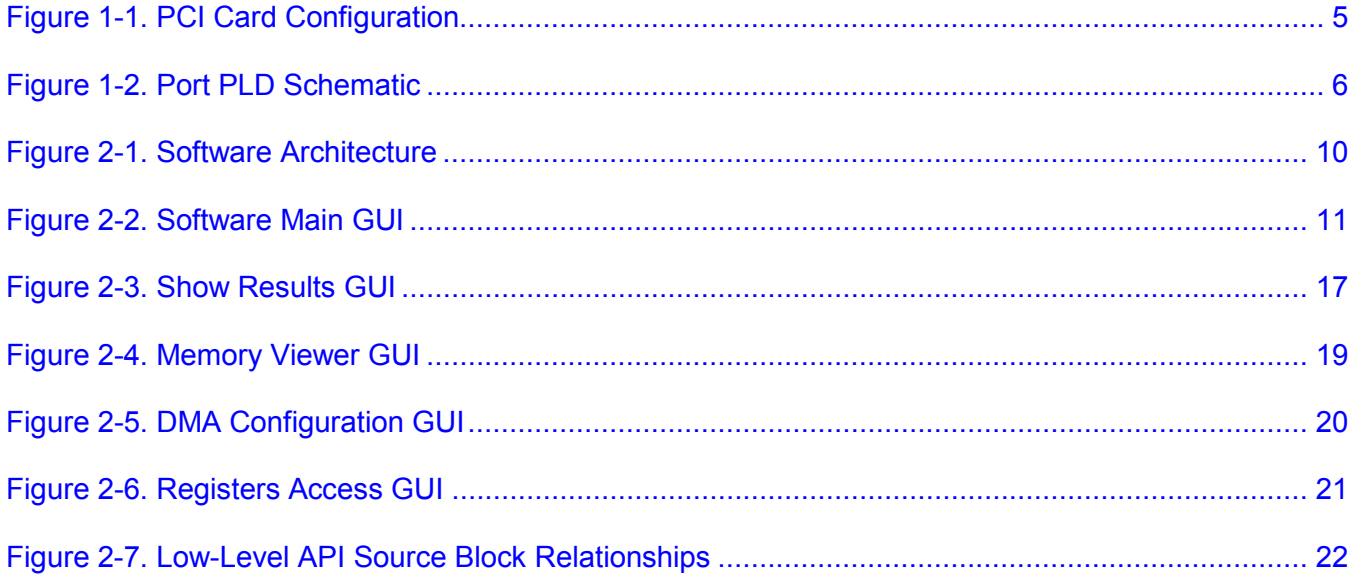

# **LIST OF TABLES**

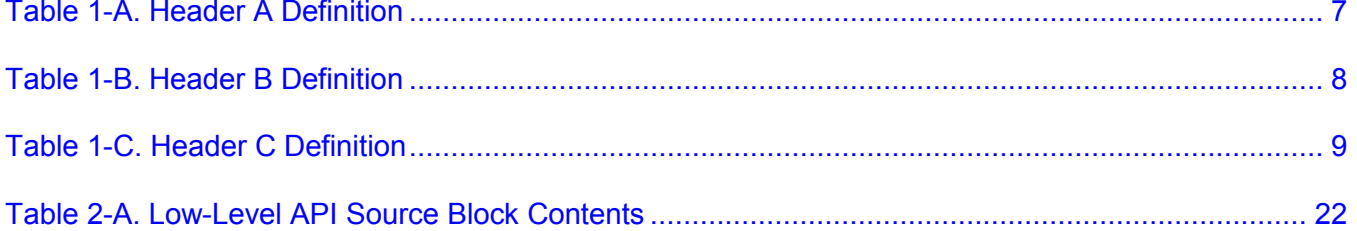

## <span id="page-3-0"></span>**1. GENERAL OVERVIEW**

The DS31256DK is a demonstration and evaluation kit for the DS31256 Envoy 256-channel, high-throughput HDLC controller. The DS31256DK is intended to be used in a full-size PC platform, complete with PCI. The DS31256DK operates with a software suite that runs under Microsoft Windows 95/98/NT. The PC platform must be at least a 200MHz+ Pentium II class CPU with 32MB of RAM. [Figure 1-1](#page-4-0) details an outline of the PCI board for the DS31256DK.

The DS31256DK was designed to be as simple as possible but offers the flexibility to be used in a number of different configurations. The DS31256DK has all the DS31256's port and local bus pins, which are easily accessible through headers on top of the card. A second DS31256DK can also be loaded into the PC in an adjacent PCI slot to add additional functions such as:

- -Multiple T1/E1 framers
- -T3 line interface
- -HSSI interface
- -V.35 interfaces

An Altera 9000 series PLD device is connected to all port pins on the DS31256. The PLD can be loaded with various configurations through a programming port (J4) that resides on the DS31256DK. This PLD generates clocks and frame syncs as well as routes data from one port to another in a daisy-chain fashion to allow testing the device under worst-case loading ([Figure 1-2\)](#page-5-0). Two oscillators provide the port timing.

The transmit side of a port is derived from one clock and the receive side from another, so that they can be asynchronous to one another. If the PLD is not needed, it can be tri-stated to remove it (electrically) from the board. Signals can then be sent to the DS31256 by the pin headers.

The board is intended to be a full-size PCI card that can only be plugged into a 5V PCI system environment. There is a 256-pin plastic BGA socket on the board for the DS31256.

Only the DS31256 operates at 3.3V. Since it cannot be guaranteed that a 3.3V supply exists in a 5V PCI system environment, the DS31256DK has a linear regulator on it (U4: LT1086) to convert from 5V to 3.3V. All of the other logic, including the PLD and oscillators, operate at 5V. If 3.3V exists on the PCI bus, the linear regulator can be removed and a  $0\Omega$  jumper can be installed at R97 [\(Figure 1-1\)](#page-4-0).

The JTAG pins on the DS31256 are not active on the DS31256DK. Therefore, the JTCLK, JTDI, and JTMS signals are wired to 3.3V and JTRST is wired low.

## <span id="page-4-0"></span>**Figure 1-1. PCI Card Configuration**

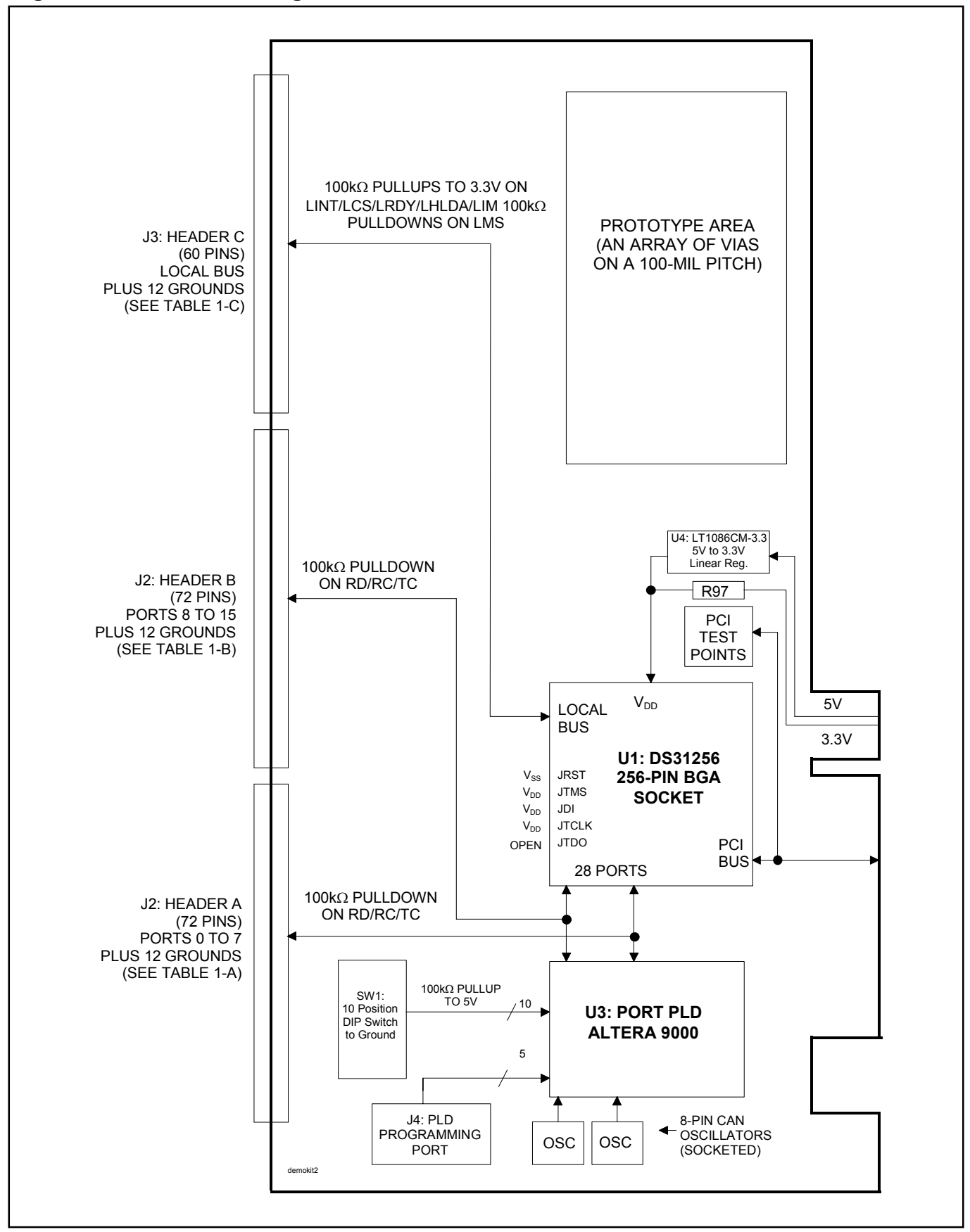

#### <span id="page-5-0"></span>**Figure 1-2. Port PLD Schematic**

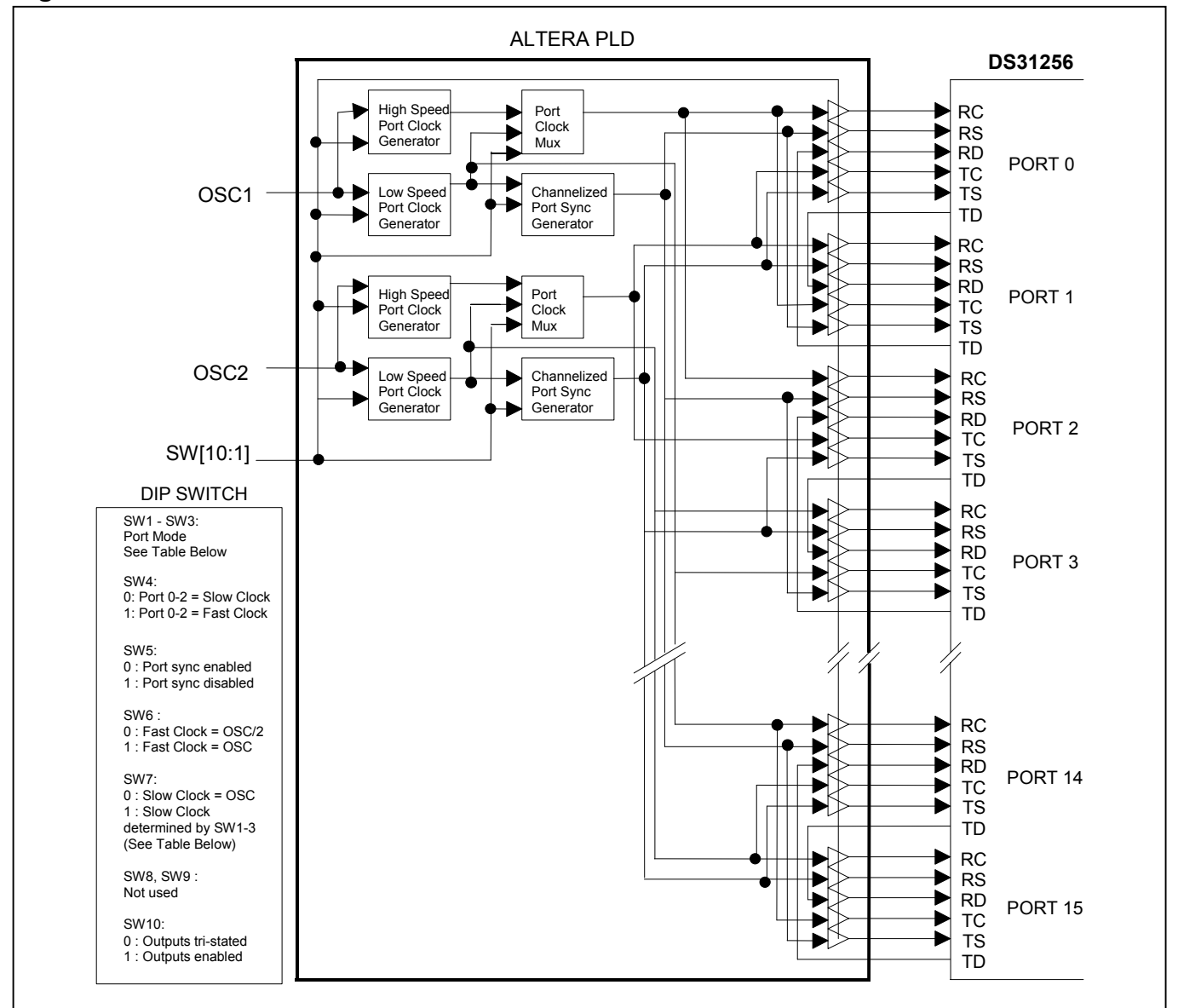

#### **Clock/Sync Definitions**

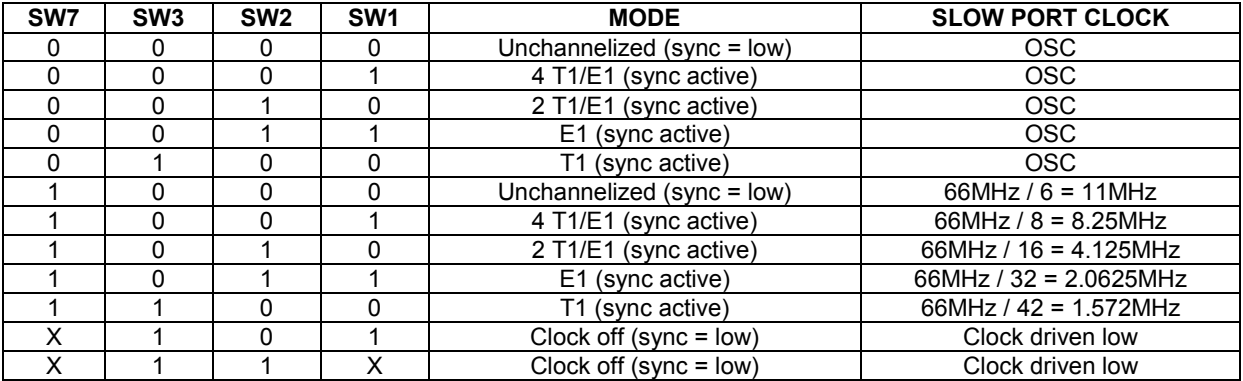

**Note 1:** Switch Open = Off = High (1).

**Note 2:** Switch Closed =  $On = Low(0)$ .

**Note 3:** OSC1 and OSC2 are recommended to be the same frequency.

**Note 4:** The frequency of OSC1 and OSC2 supplied with the DK board is 66MHz.

## <span id="page-6-0"></span>**Table 1-A. Header A Definition**

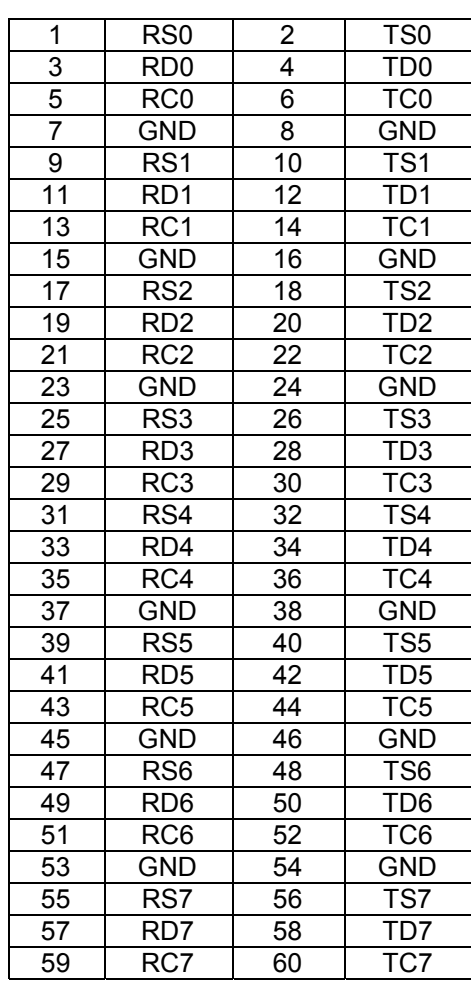

## <span id="page-7-0"></span>**Table 1-B. Header B Definition**

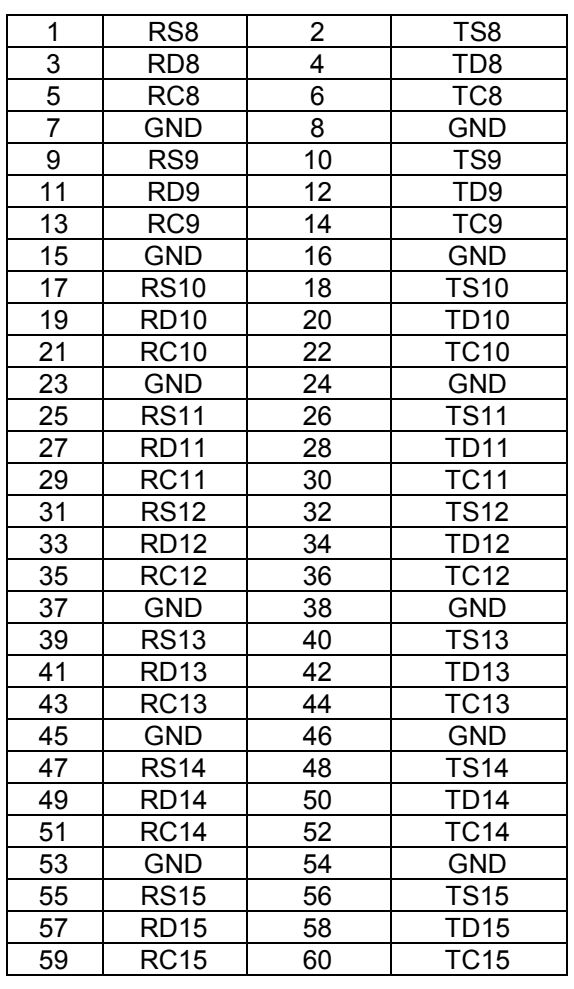

## <span id="page-8-0"></span>**Table 1-C. Header C Definition**

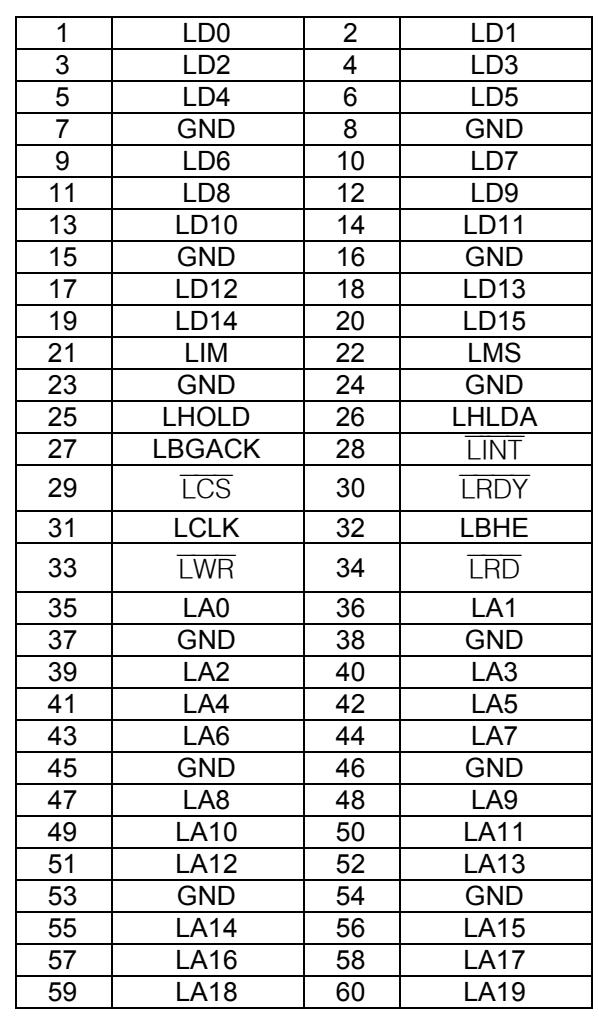

## <span id="page-9-0"></span>**2. SOFTWARE**

#### <span id="page-9-1"></span>**2.1 Architecture**

The DS31256DK software consists of a high-level piece of reference software called "Chat" that sits on top of a driver. This driver itself is composed of two discrete layers. The upper layer of the driver consists of various blocks of C code that are specific to the DS31256. These blocks contain an assortment of portable functions designed to serve as a low-level API for the Envoy. At the bottom level of the driver is the commercially available WinDriver, which interfaces with the Windows operating system to the DS31256DK's PCI hardware.

#### <span id="page-9-3"></span>**Figure 2-1. Software Architecture**

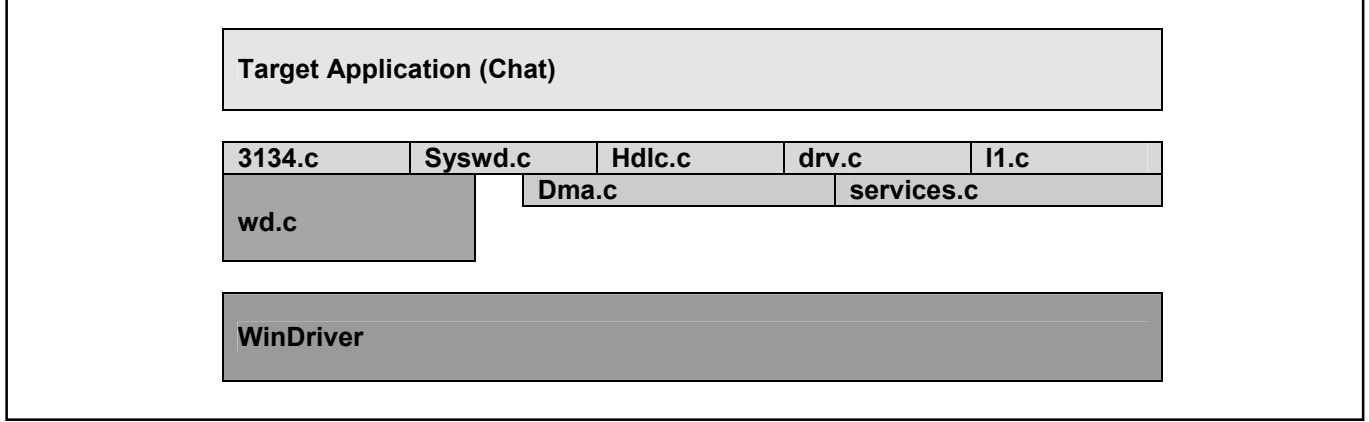

#### <span id="page-9-2"></span>**2.2 Introduction to Chat**

The DS31256DK software (Chat program) runs under a PC loaded with a Windows 95/98/NT operating system using the DS31256DK PCI card. The software includes two parts—the GUI interface [\(Figure 2-2\)](#page-10-2) and the driver code. It is developed by Visual C++ and using WinDriver to create the driver.

The software provides:

- a simple demonstration of the DS31256 with the ability to set the device into a number of different configurations
- software drivers for the DS31256
- the ability to explore and load new data into the Envoy registers
- a utility to dump the internal Envoy registers to a file and to load Envoy from a file
- user-configurable DMA parameters

The software does not implement all the functions available in the DS31256. The user controls the software through a main GUI interface, as shown in [Figure 2-2.](#page-10-2) The software implements 16 ports, coupled with 16 independent bidirectional HDLC channels. However, if a field in the main GUI is shaded gray, the function is not available.

#### **HDLC Channel Assignment Table**

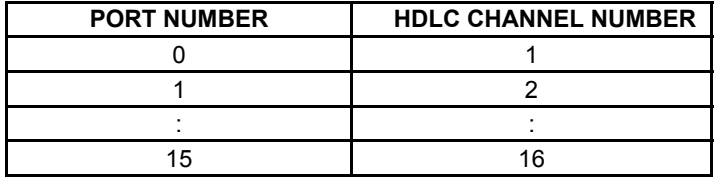

When a test is run, the Envoy transmits data that is looped back to either the same port (if local loopback is used) or to an adjacent port (if the Altera PLD is used to loop the data). The software checks the receipt of packets to ensure they are received without error (i.e., the CRC is correct). For each HDLC channel that is enabled, the software also keeps track of the number of packets sent, number of packets received, number of packets received in error, and a variety of other statistics/counts.

## <span id="page-10-0"></span>**2.3 Chat GUI**

<span id="page-10-1"></span>**2.3.1 Main GUI Interface—Configuration** 

# <span id="page-10-2"></span>**Figure 2-2. Software Main GUI**

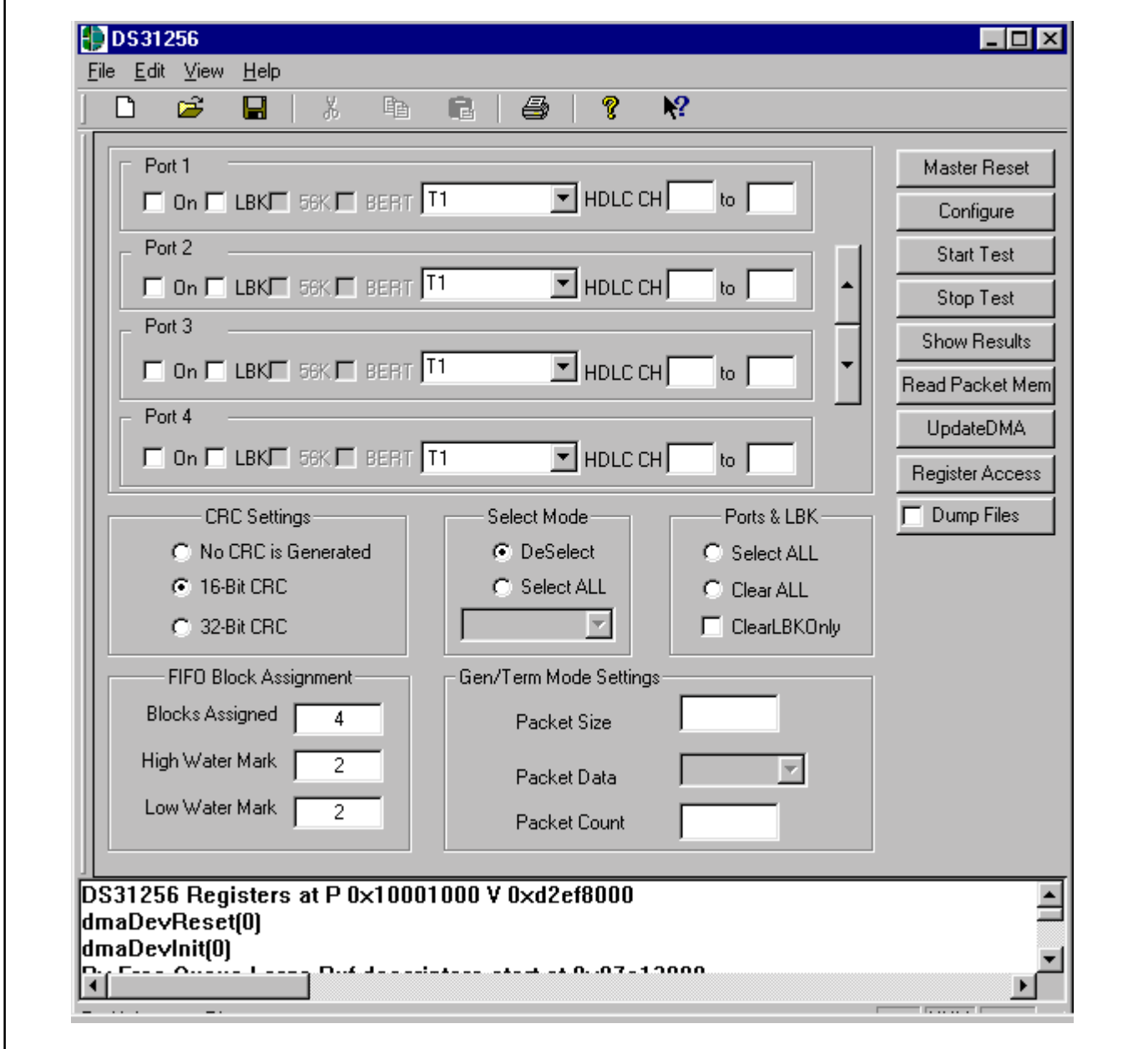

#### **General Configuration**

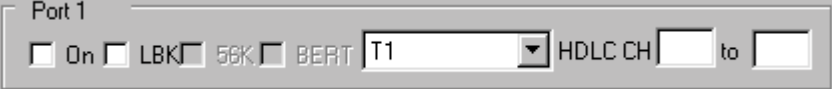

- The 16 ports on the Envoy are handled through a set of 16 check boxes. To save space on the screen, only four ports at a time are displayed. The user can scroll through the port boxes to access all 16 ports.

#### г

- The port numberís box must be checked to be enabled. If this box is not checked, the software does not configure any of the RP[n]CR or TP[n]CR registers nor any of the R[n]CFG[j] and T[n]CFG[j] registers for that port.

#### $\Gamma$  LBK

-If this box is checked, the software sets the LLB bit (bit 10) in the RP[n]CR register to 1, configuring the port in loopback mode. If this box is not checked, the software clears the LLB bit.

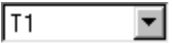

-Select the port mode from the drop-down box (same setting of the dip switch at the demo card):

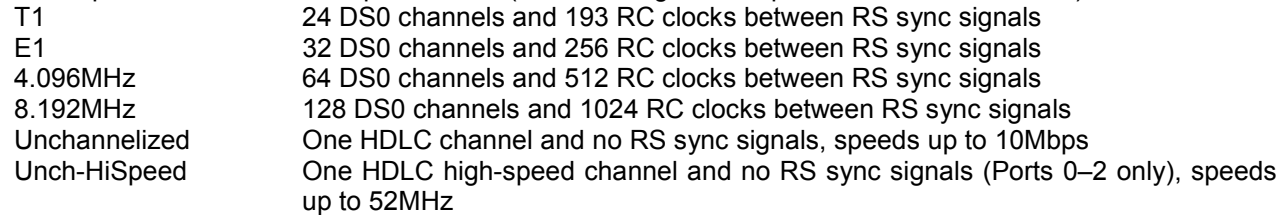

- $\bullet$  If one of the channelized modes (T1/E1/4.096MHz/8.192MHz) is chosen, the software configures the RSS0/RSS1 (bits 6, 7) and TSS0/TSS1 (bits 6, 7) in the RP[n]CR and TP[n]CR registers, respectively.
- - If one of the unchannelized modes (Unchannelized/Unch-HiSpeed) is selected, the software sets the RUEN bit (bit 9) and the TUEN bit (bit 9) in the RP[n]CR and TP[n]CR registers, respectively, to 1.
- -If the Unch-HiSpd mode (Ports 0–2 only) is selected, the software sets the RP0HS/RP1HS bit (bit 8) and the TP0HS/TP1HS bit (bit 8) in the RP[n]CR and TP[n]CR registers, respectively, to 1.

#### ноце сн Г to  $\mathsf I$

- - The user can select from number 1 to 256 which HDLC channels are assigned to each port. If the user assigns the same HDLC channel to more than one port or inputs an invalid number, or the user assigns more than one HDLC channel to one port when one of the unchannelized modes (Unchannelized/Unch-HiSpeed) is selected, an error message is displayed when the Configure button is hit.
- $\bullet$  If one of the channelized modes (T1/E1/4.096MHz/8.192MHz) is selected, the software uses the input from HDLC CH box to determine how to assign the time slots. The software divides the number of HDLC channels assigned into the number of time slots for the mode selected (i.e., 24 for T1, 32 for E1, 64 for 4.096MHz, and 128 for 8.192MHz) to determine how many time slots an HDLC channel occupies. It places the first HDLC channel for the port in the port's first time slot. All subsequent time slots are placed sequentially behind the previous one without a gap. If the result is a fraction, then a fraction of an HDLC channel fills the rest of the available bandwidth.

The table below shows an example of the T1 channel setting. Eight HDLC channels are assigned to port 1. Since there are 24 time slots in a T1 interface, the software divides 24 by 8 HDLC channels to get 3 time slots per HDLC channel and, therefore, it assigns 3 time slots (3 x 64kbps = 192kbps) for each HDLC channel. HDLC channel 2 is assigned to T1 time slots 0 to 2. HDLC channel 3 is assigned to T1 timeslots 3 to 5, and so on.

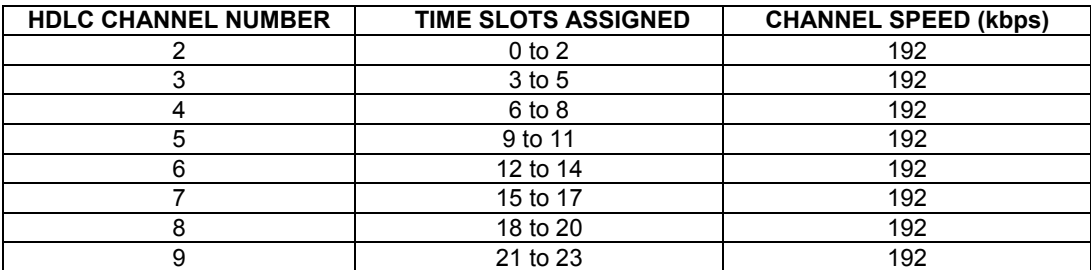

- CRC Settings-
	- C No CRC is Generated
	- **@ 16-Bit CRC**
	- C 32-Bit CRC
- - The default CRC setting is 16-Bit CRC. The software sets the RCRC0/RCRC1 (bit 2, 3) and TCRC0/TCRC1 (bit 2, 3) in the RHCD and THCD registers, respectively.

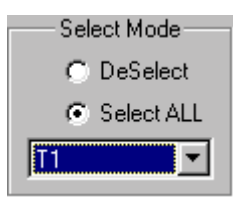

- - DeSelect: The user can deselect the mode setting of all 16 ports at once instead of unchecking them one by one.
- - Select All: The user can select a desired mode for all 16 ports once instead of checking it one by one. The mode list box is enabled when SelectAll is selected. The user selects the desired mode and the software configures all 16 ports with the selected mode.

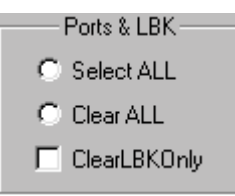

- -Select All: All 16 ports and loopbacks are checked
- -Clear All: All selected ports and loopbacks are unchecked
- -ClearLBKOnly: All checked loopbacks are unchecked.

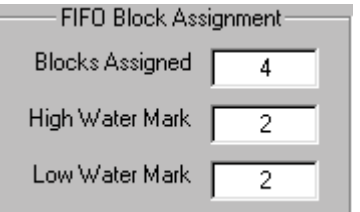

Default value of blocks within the FIFO is 4. High and low watermarks are two (50% is the recommendation). The user can input the desired number.

 $\bullet$  The software checks the maximum number of blocks that can be assigned, based on the following calculation. The full size of the FIFO is 1024 (minimum size is 4) blocks divided by the total number of HDLC channels being used.

Blocks Assigned = 1024 / number of channels

An error message displays if the user inputs the invalid number.

 $\bullet$  Transmit high watermark can be set to a value of 1 to N - 2. Receive low watermark can be set to a value of 1 to N - 1. N is the number of blocks. (Refer to Section 8 in the DS31256 data sheet for details.)

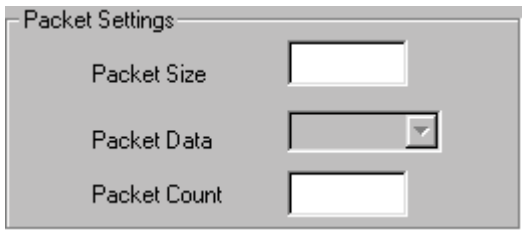

 $\bullet$  The user can input the desired packet size in byte and an integer packet count through the Packet Size and Packet Count edit boxes for his/her test. The Packet Size edit box defaults to 0x100 and the edit box of Packet Count defaults to 100 if the user does not input any numbers.

#### **Control Descriptions**

#### Master Reset

 $\bullet$  Chat program sets the Envoy into a default state by issuing a software reset and then writing 0s into all indirect registers. The software also runs a register diagnostic to ensure it can correctly write and read all Envoy registers. The address of the buffer, descriptor, and queue are displayed in the message box when the process is done. If the diagnostic fails, the software creates an error message and displays it in the message box at the bottom of the main GUI interface.

#### Configure

-When this button is hit, the Chat program loads the Envoy registers with the settings in the GUI interface. ìSuccessfully configured port #î is displayed in the message box if successful.

#### **Start Test**

-The program transmits and receives packets based on the user's selections. "Test Done" is displayed in the message box when the test is done.

#### Stop Test

-The user can stop the test any time. "Test stopped by user" is displayed in the message box when the user hits this button.

#### Show Results

-This brings up a screen [\(Figure 2-3\)](#page-16-1) with detail information of the packet results.

#### Read Packet Mem

-This brings the Physical Memory Viewer screen up ([Figure 2-4\)](#page-18-1). The software prompts the user for an address, then it dumps the next 32 dwords to the screen. The user manually cancels the screen. This button is only active when a test is not being run.

UpdateDMA

 $\bullet$ This brings up the DMA Configuration screen [\(Figure 2-5\)](#page-19-1) for the user to configure the DMA by their desired values. Otherwise, the software uses default values to configure the DMA.

Register Access

 $\bullet$ This brings up the Envoy Registers screen [\(Figure 2-6\)](#page-20-1) for the user to read from or write into the register by hex number.

Dump Files г

-The software dumps the data of transmit and receive queues into a text file when it is checked.

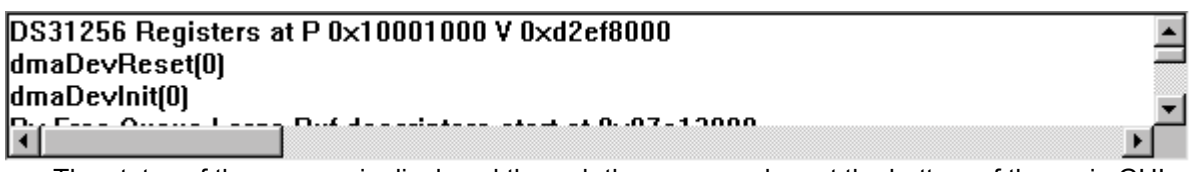

 $\bullet$ The status of the process is displayed through the message box at the bottom of the main GUI.

# **File Menu Descriptions**

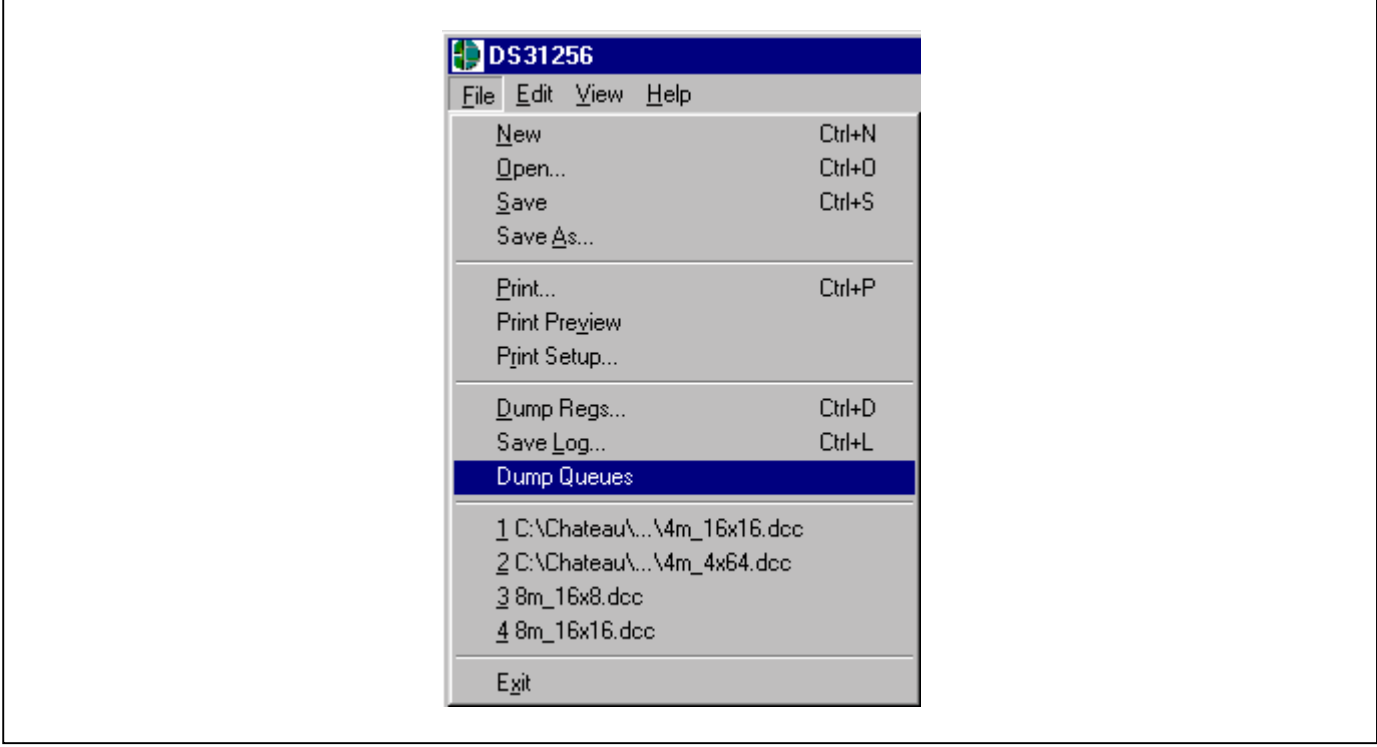

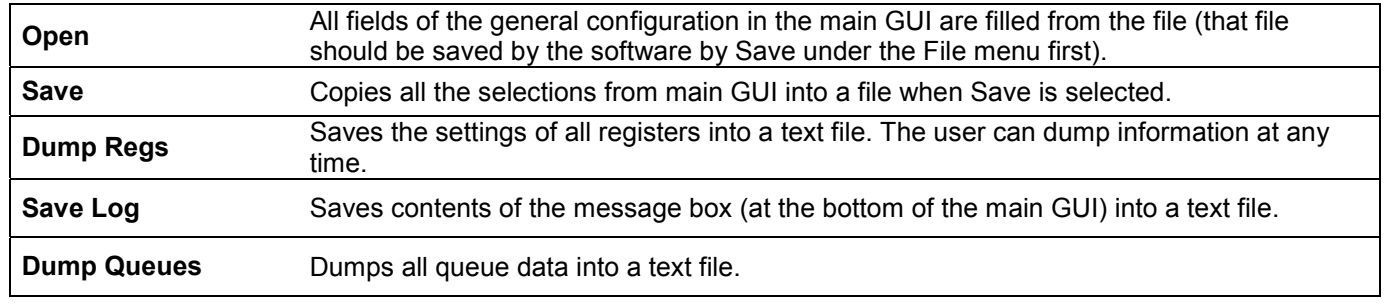

## <span id="page-16-0"></span>**2.3.2 Show Results**

# <span id="page-16-1"></span>**Figure 2-3. Show Results GUI**

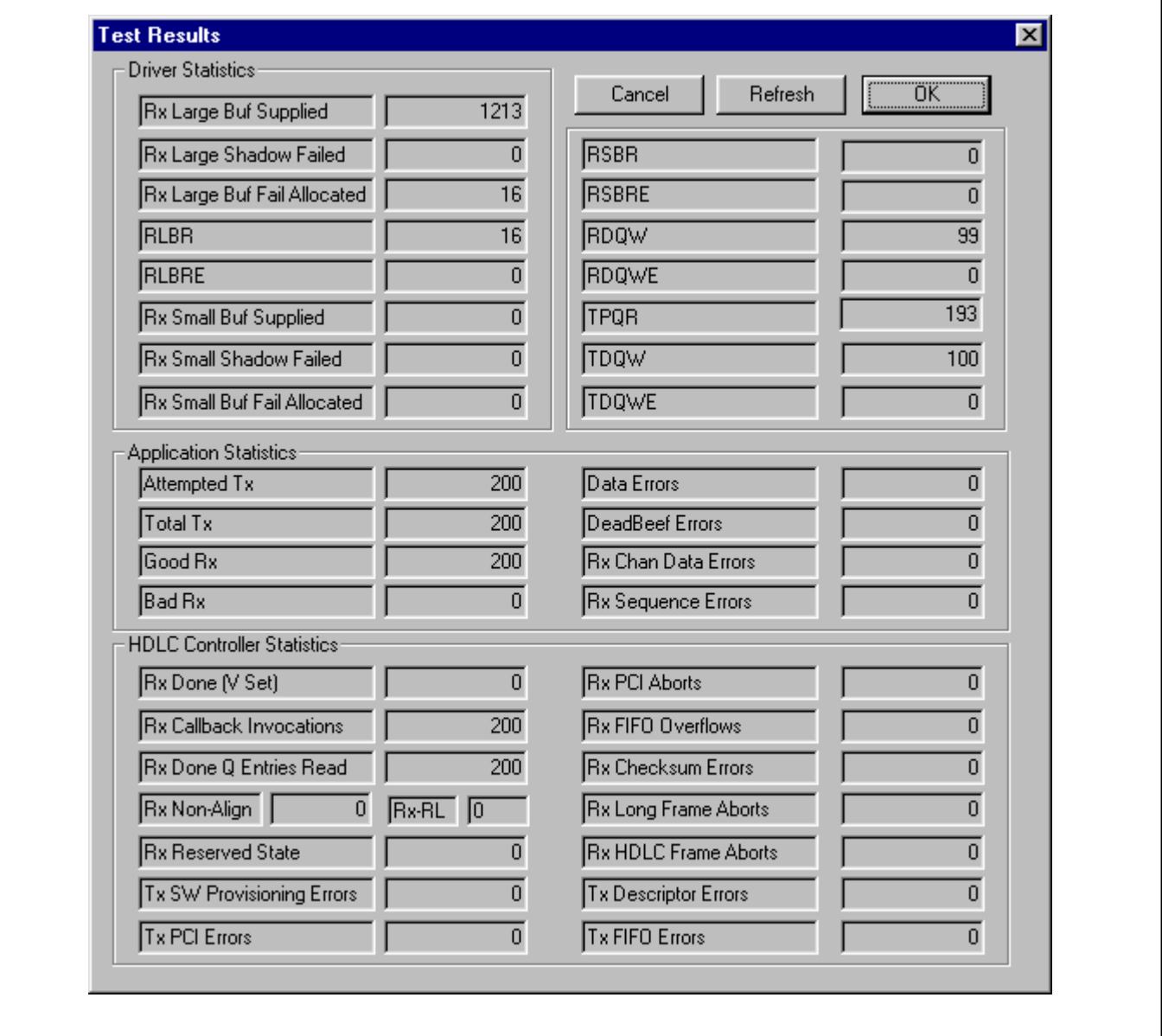

#### **Descriptions of Driver Statistics**

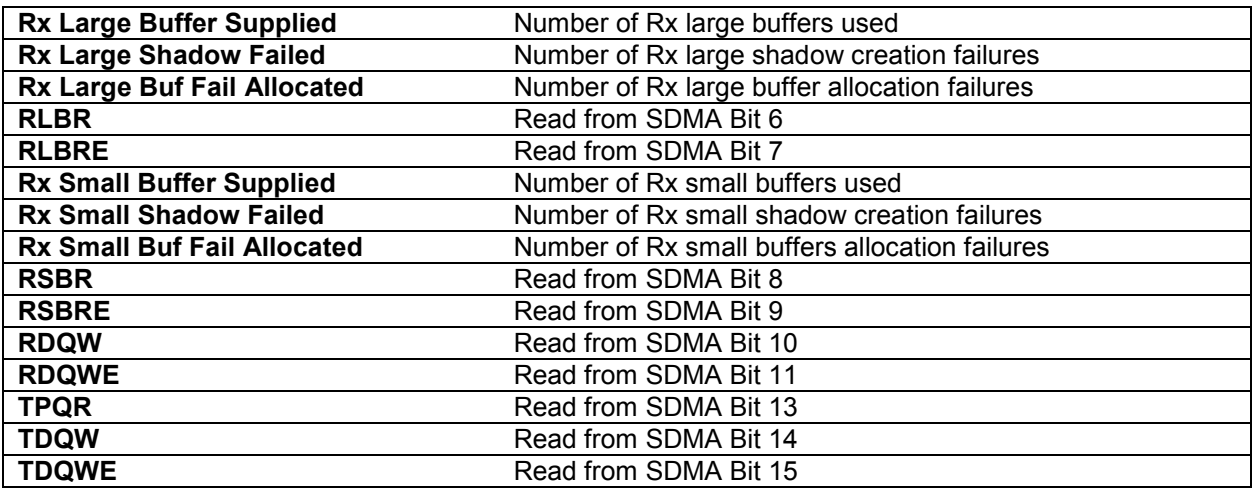

#### **Descriptions of Application Statistics**

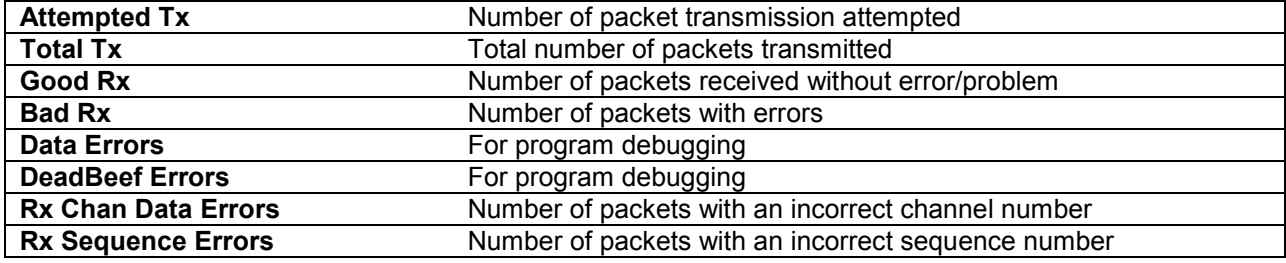

#### **Descriptions of HDLC Controller Statistics**

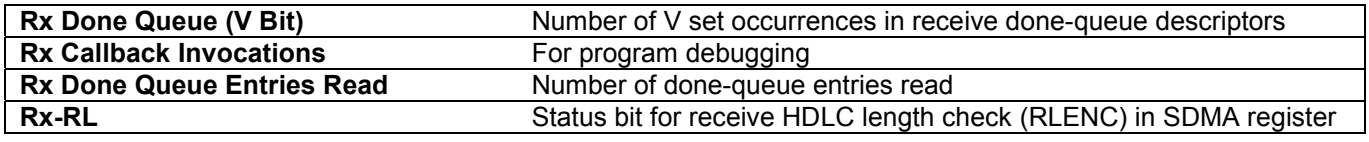

The following seven items are read from receive done-queue descriptor, dword0, bits 27-29, reported at the final status of an incoming packet:

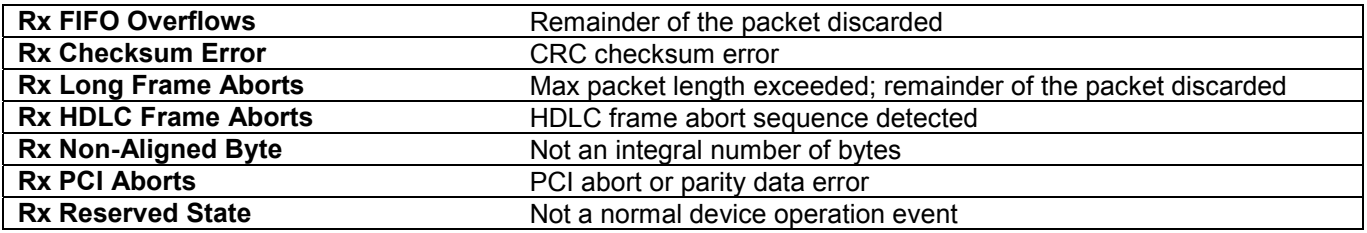

The following four items are read from transmit done-queue descriptor, dword0, bits 26-28, reported at the final status of an outgoing packet:

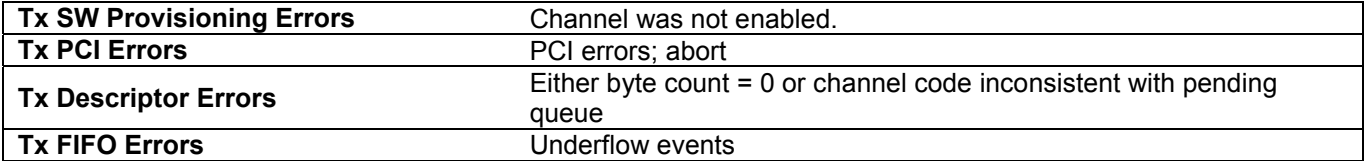

#### <span id="page-18-0"></span>**2.3.3 Memory Viewer**

Ē

## <span id="page-18-1"></span>**Figure 2-4. Memory Viewer GUI**

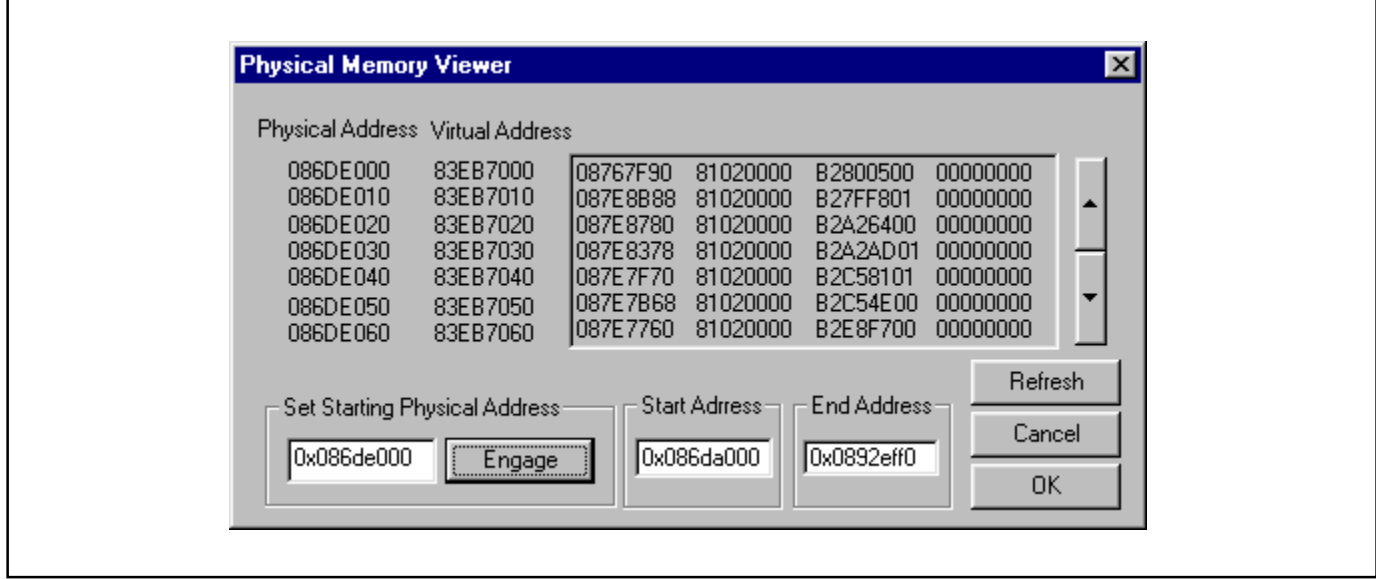

The physical memory viewer shows all the data within the start and end address space that is allocated by the Chat program. The user can step through memory by the address box or by using the scroll up/down buttons on the right.

#### **Fields Descriptions**

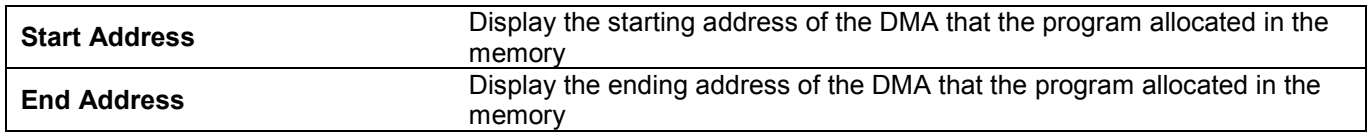

#### **Control Descriptions**

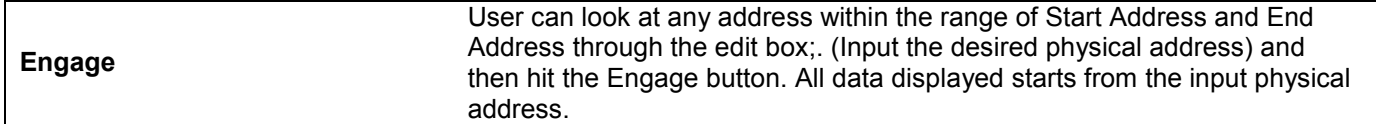

## <span id="page-19-0"></span>**2.3.4 DMA Configuration**

#### <span id="page-19-1"></span>**Figure 2-5. DMA Configuration GUI**

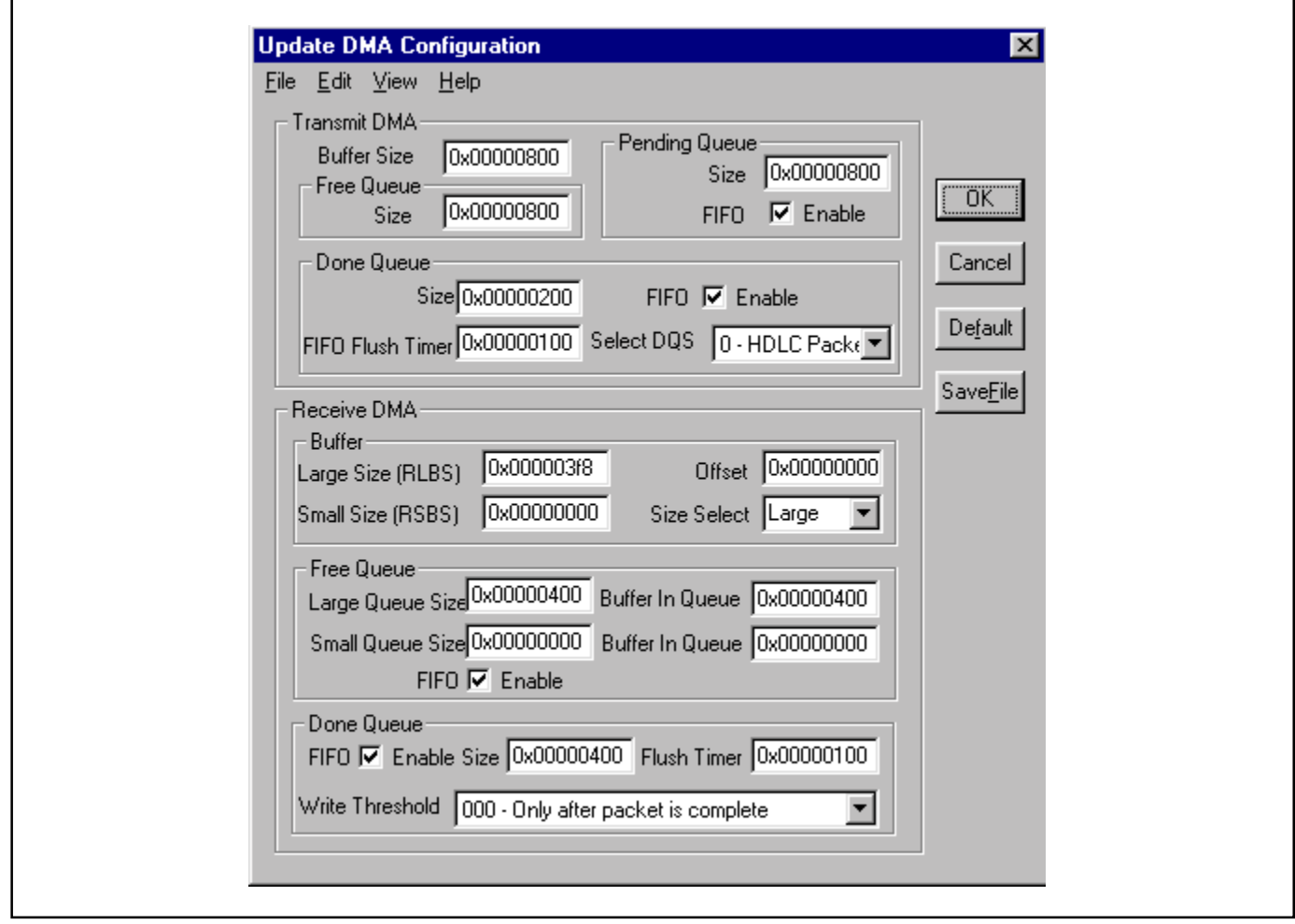

The DMA configuration displays default values at first, then the user can change the desired value and hit the Master Reset. The DMA in Envoy can read from the receive free queue and transmit pending queue as well as write to the receive done queue and transmit done queue. Therefore, each access of the descriptor queues are done one at a time, and sequentially.

#### **Descriptions of Transmit DMA**

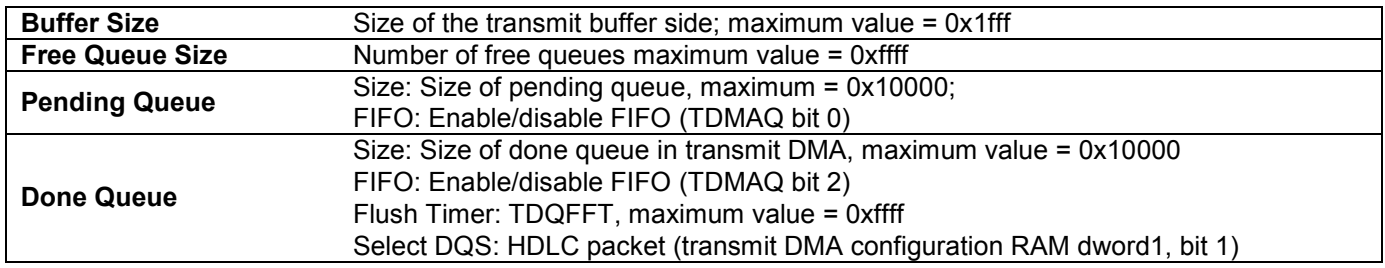

٦

#### **Descriptions of Receive DMA**

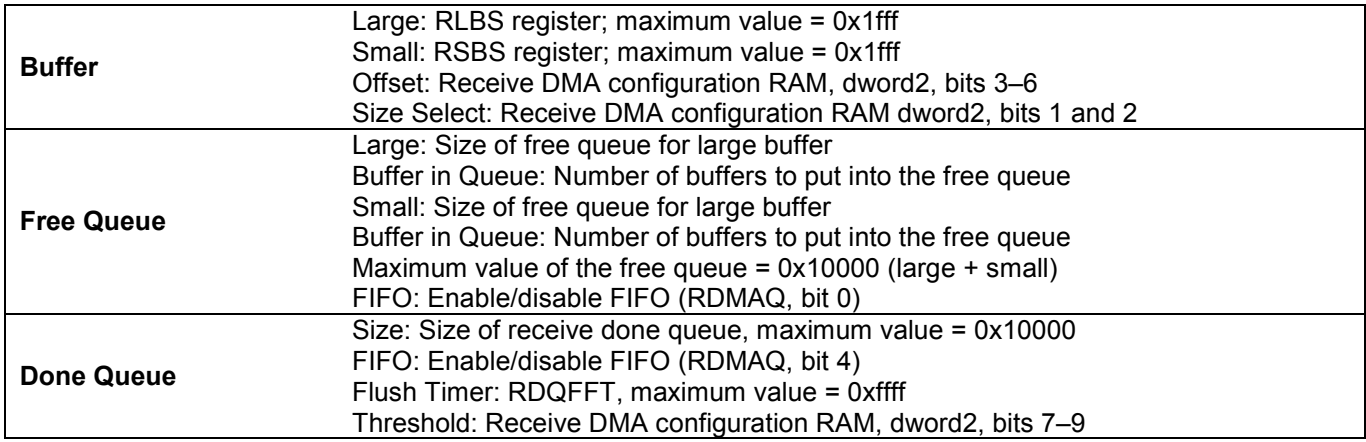

# **Control Descriptions**

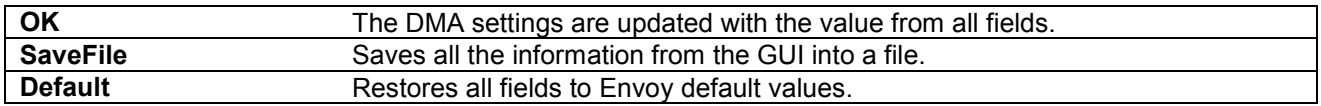

## <span id="page-20-0"></span>**2.3.5 Register Access**

#### <span id="page-20-1"></span>**Figure 2-6. Registers Access GUI**  r

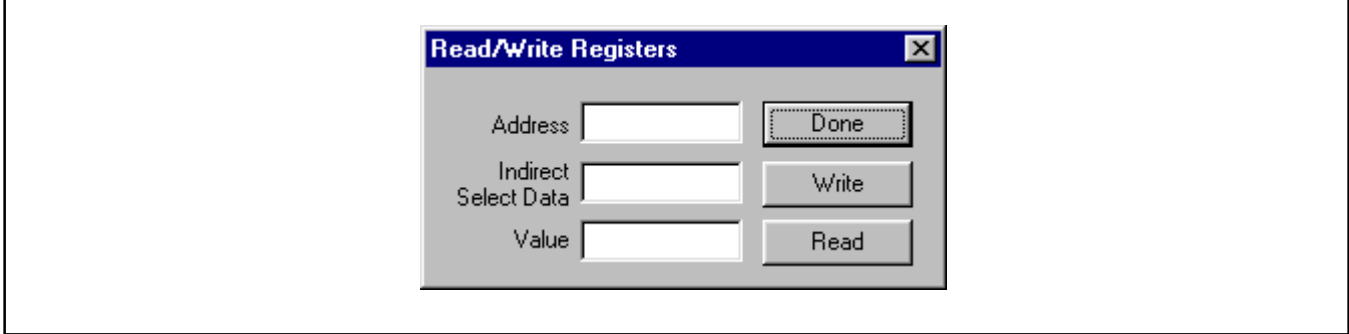

#### **Field Descriptions**

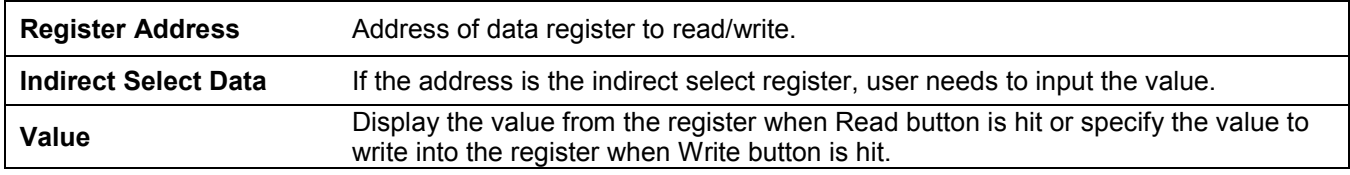

## **Control Descriptions**

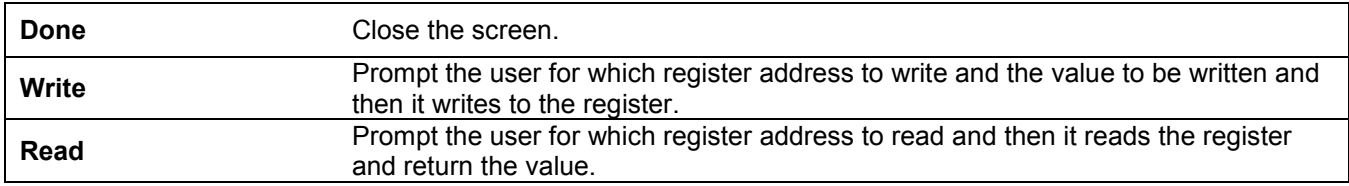

#### <span id="page-21-0"></span>**2.4 Driver**

The low-level API, or driver, shown in layer 2 of **Figure 2-1** may be used as a starting point in systems development to speed time to market. Low-level API source blocks are summarized in [Table 2-A,](#page-21-2) and relate to one another structurally as shown in [Figure 2-7.](#page-21-1) Note also in this figure a grouping of three particular source files: 3134.c, syswd.c, and wd.c. These are the files that must undergo modifications if the WinDriver package is not deployed in the target system.

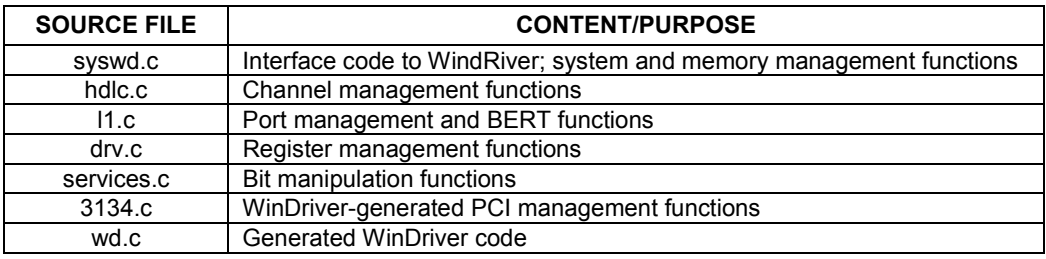

#### <span id="page-21-2"></span>**Table 2-A. Low-Level API Source Block Contents**

Section [4](#page-24-0) (*Appendix A*) contains reference tables listing all of the functions in each of the above code blocks. Note that some of the data structures are elaborate, and that they are defined in the header files. Usage examples can be found in the Chat demonstration code.

<span id="page-21-1"></span>**Figure 2-7. Low-Level API Source Block Relationships**

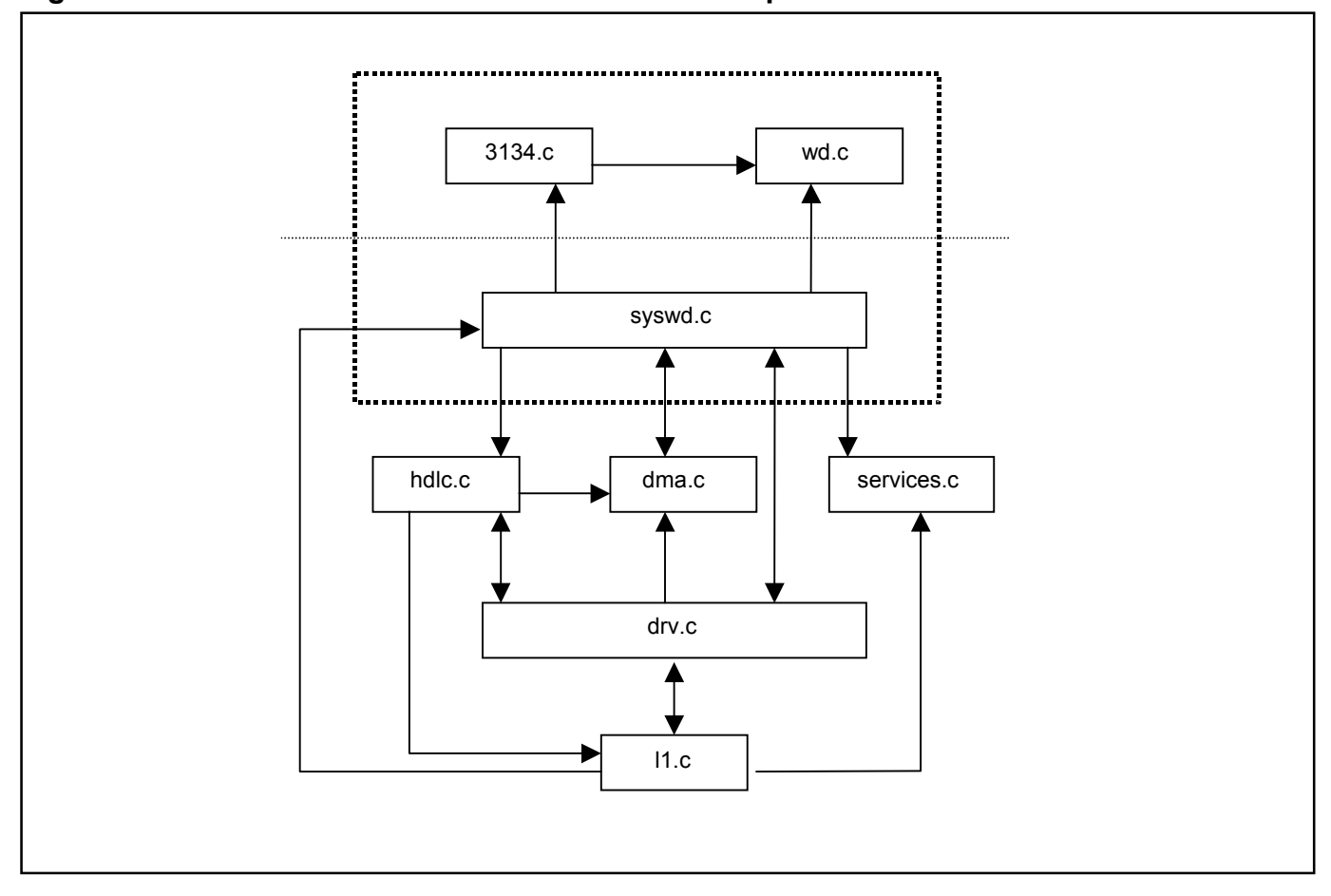

# <span id="page-22-0"></span>**3. INSTALLATION AND GETTING STARTED**

Please contact [telecom.support@dalsemi.com](mailto:telecom.support@dalsemi.com) or call 972-371-6555 if you have any technical questions, or visit our website at [www.maxim-ic.com/telecom.](http://www.maxim-ic.com/telecom)

#### <span id="page-22-1"></span>**3.1 Card Installation**

Separate instructions for Win95, Win98, and WinNT Systems.

#### <span id="page-22-2"></span>**3.1.1 Windows 95 Systems**

- 1) Power-down the host computer system, and open its case. Follow ESD precautions while in contact with the card, the DS31256, and system components.
- 2) If not already seated, install the DS31256 chip into the BGA socket on the DK's PC board.
- 3) Set the DIP switches on the card to configure the board and operational mode [\(Figure 1-2\)](#page-5-0).
- 4) Plug the DS31256DK card into an empty PCI slot.
- 5) Reassemble the computer.
- 6) Boot the computer.
- 7) Insert the DS31256DK1 CD.
- 8) Open a DOS window to perform the following commands:
	- Change directory to c:\windows\system\vmm32.
	- $\blacksquare$  Copy the file *windrvr.vxd* from the CD "Install\Win95" directory to c:\windows\system\vmm32.
	- Copy the file *wdreg.exe* from the CD "Install\Win95" directory to c:\windows\system\vmm32.
	- Run *wdreg -vxd install* from the DOS prompt in the current working directory.
	- $-$  Close the DOS shell and reboot the machine.

#### <span id="page-22-3"></span>**3.1.2 Windows 98 Systems**

- 1) Power-down the host computer system, and open its case. Follow ESD precautions while in contact with the card, the DS31256, and system components.
- 2) If not already seated, install the DS31256 chip into the BGA socket on the DK's PC board.
- 3) Set the DIP switches on the card to configure the board and operational mode [\(Figure 1-2\)](#page-5-0).
- 4) Plug the DS31256DK card into an empty PCI slot.
- 5) Reassemble the computer.
- 6) Boot the computer and do not allow the system to search for or install drivers for the new hardware.
- 7) Insert the DS31256DK1 CD.
- 8) Open a DOS window to perform the following commands.:
	- Change directory to c:\windows\system\vmm32.
	- Copy the file *windryr.sys* from the CD "Install\Win98" directory to c:\windows\system32\drivers.
	- Copy the file *wdreg.exe* from the CD "Install\Win98" directory to c:\windows\system32\drivers.
	- Run *wdreg install* from the DOS prompt in the current working directory.
	- Close the DOS shell and reboot the machine.

#### <span id="page-23-0"></span>**3.1.3 Windows NT Systems**

- 1) Power-down the host computer system, and open its case. Follow ESD precautions while in contact with the card, the DS31256, and system components.
- 2) If not already seated, install the DS31256 chip into the BGA socket on the DK's PC board.
- 3) Set the DIP switches on the card to configure the board and operational mode [\(Figure 1-2\)](#page-5-0).
- 4) Plug the DS31256DK card into an empty PCI slot.
- 5) Reassemble the computer.
- 6) Boot the computer.
- 7) Insert the DS31256DK1 CD.
- 8) Open a DOS window to perform the following commands:
	- Change directory to c:\winnt\system.
	- Copy the file *windrvr.sys* from the CD "Install\WinNT" directory to c:\winnt\system32\drivers.
	- $\blacksquare$  Copy the file *wdreg.exe* from the CD "Install\WinNT" directory to c:\winnt\system32\drivers.
	- Run *wdreg install* from the DOS prompt in the current working directory.
	- $\overline{a}$  Close the DOS shell, and reboot the machine.

#### <span id="page-23-1"></span>**3.2 Software Installation**

- 1) Make a directory on the system.
- 2) Copy Chat.exe from the CD "Install\<OS Type>" to the target directory.
- 3) Create a shortcut to the program, or set up a menu entry for it.

Note: The source code for Chat and the underlying drivers is in the CD "Source" directory. If desired, the source directory can also be copied off of the CD to the host.

#### <span id="page-23-2"></span>**3.3 Operational Test**

After performing the card and software installations as described above,

1) Ensure that the board's DIP switches are set as follows:

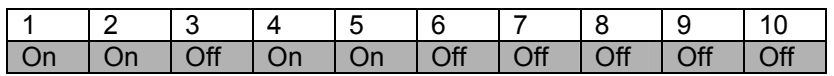

- 2) Execute the Chat.exe program.
- 3) Click the  $\square$  <sup>On</sup> and  $\square$  LBK checkbox for Port 1.
- 4) Make sure the Port 1 pulldown selector is set to  $\boxed{11}$  mode.
- 5) Set the Port 1 channel range from 1 to 24  $\text{HDLC CH}$  to
- 6) Set both the Packet Size and Packet Count to 100.

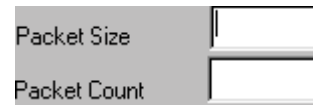

## 7) Click the Master Reset button.

- 8) Click the **Configure** button. This results in a message stating "Successfully configured Port 1.<sup>n</sup>
- 9) Click the **Start Test** button. The message "Starting test with 100 packets" appears. The message "Test Done" prints when complete.
- 10) Next, click the **buth and the state of the Application** Statistics portion of the results window the following data (part of them) will appear:

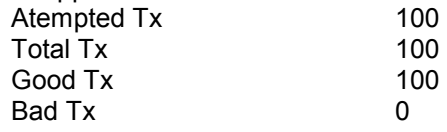

## **4. APPENDIX A**

<span id="page-24-0"></span>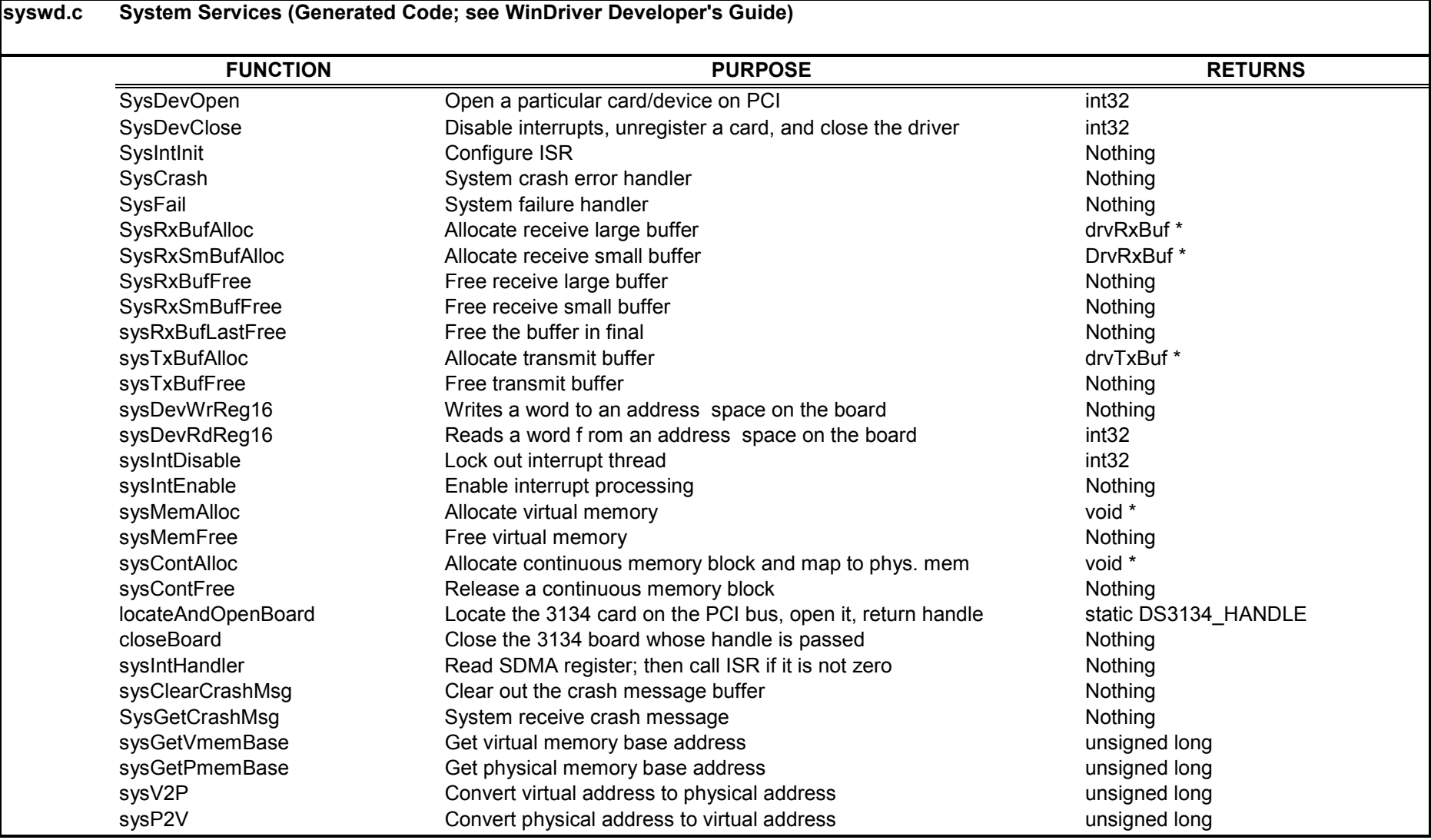

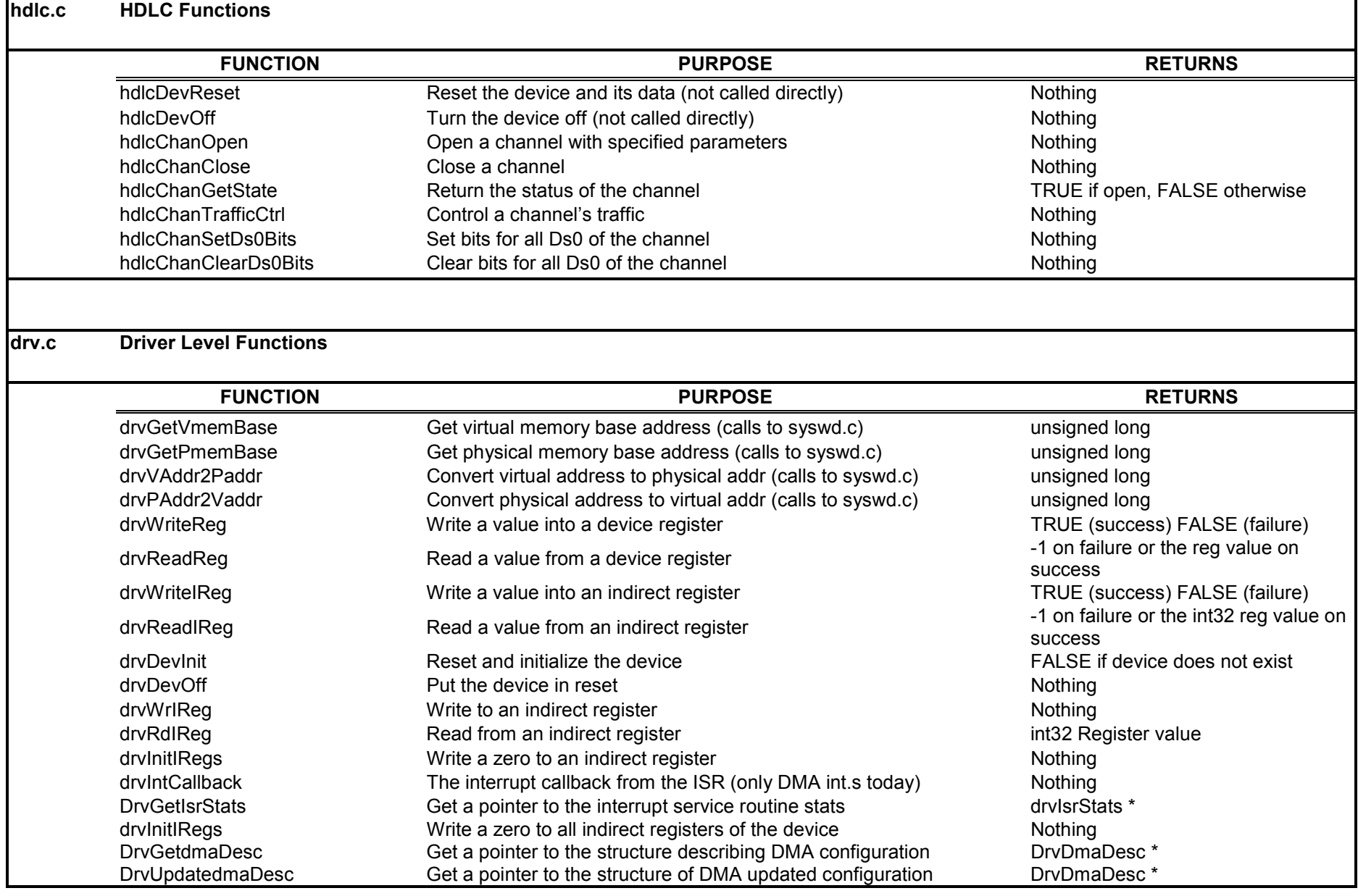

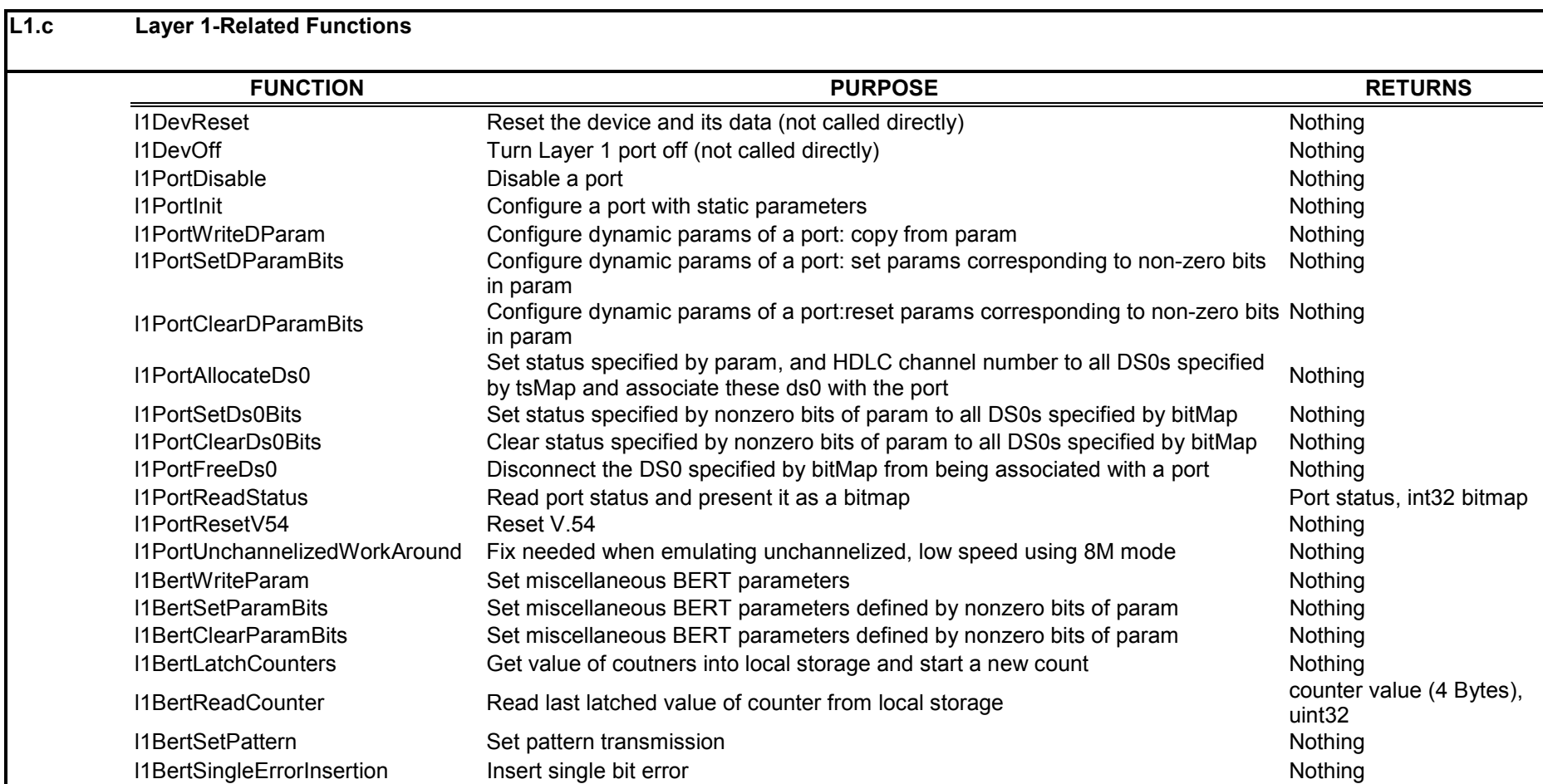

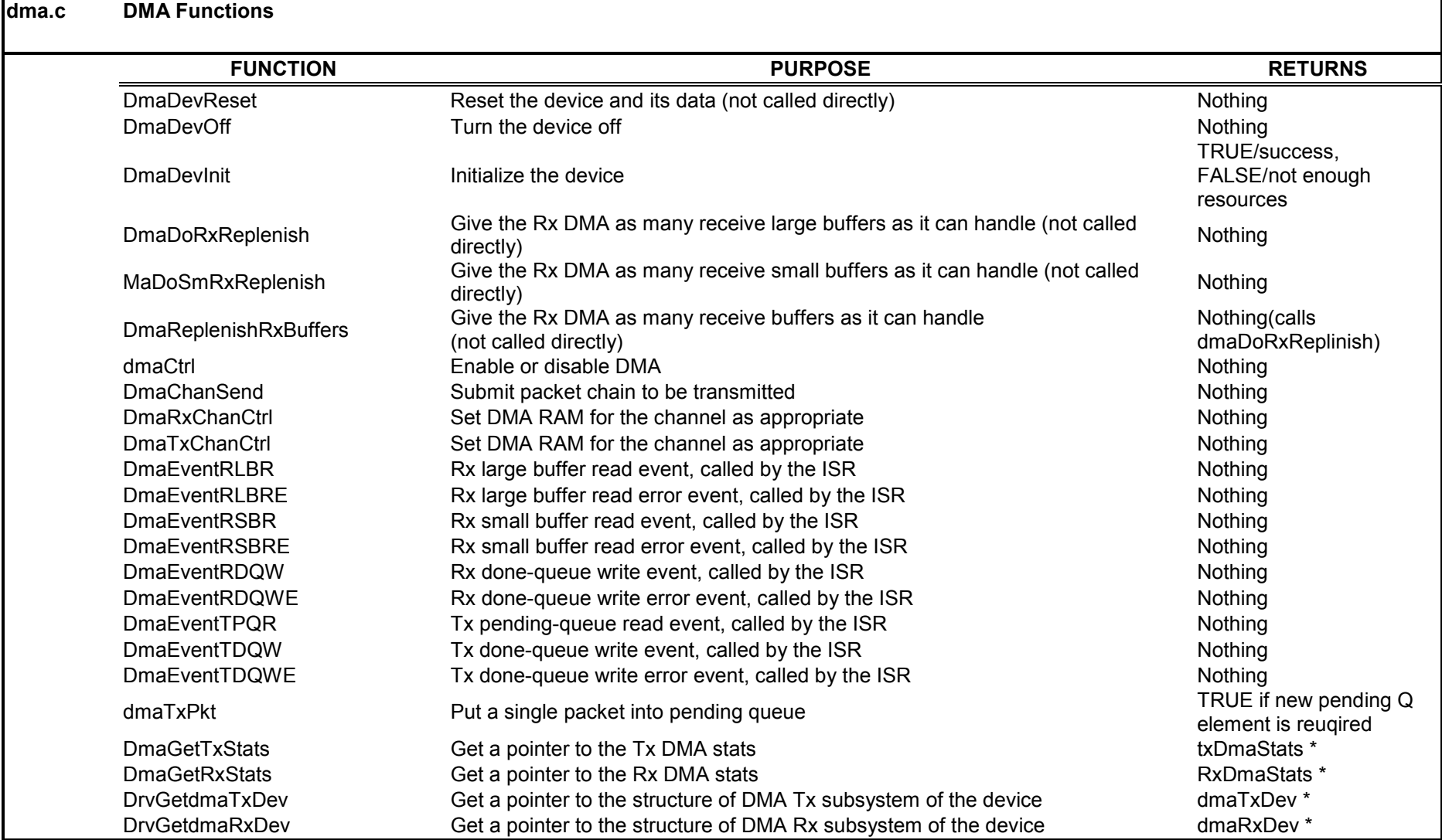

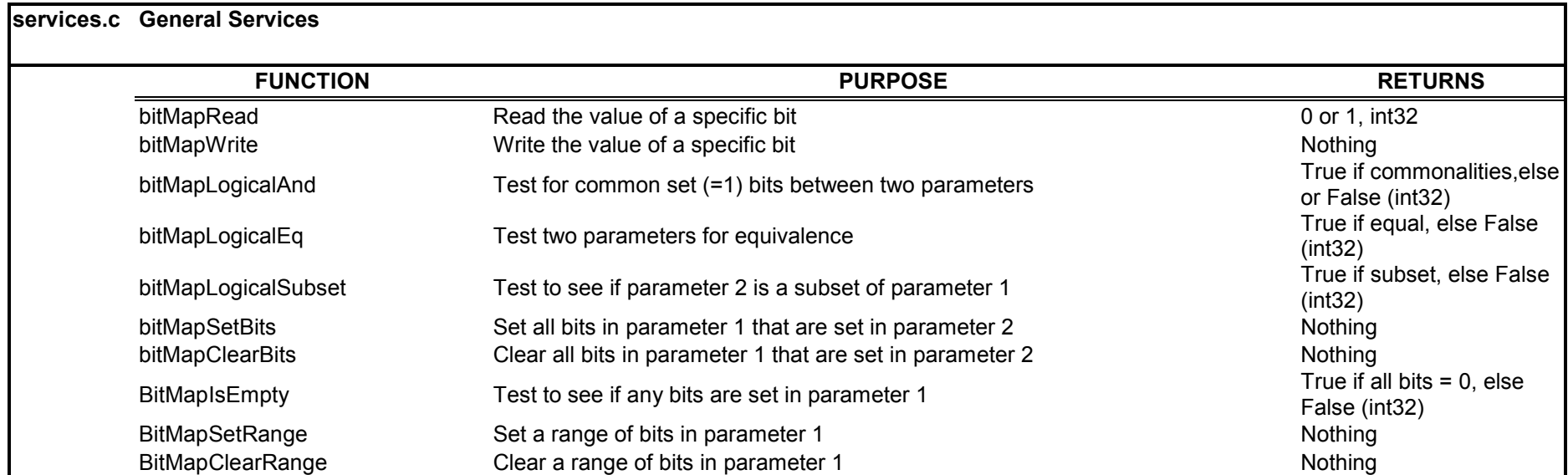

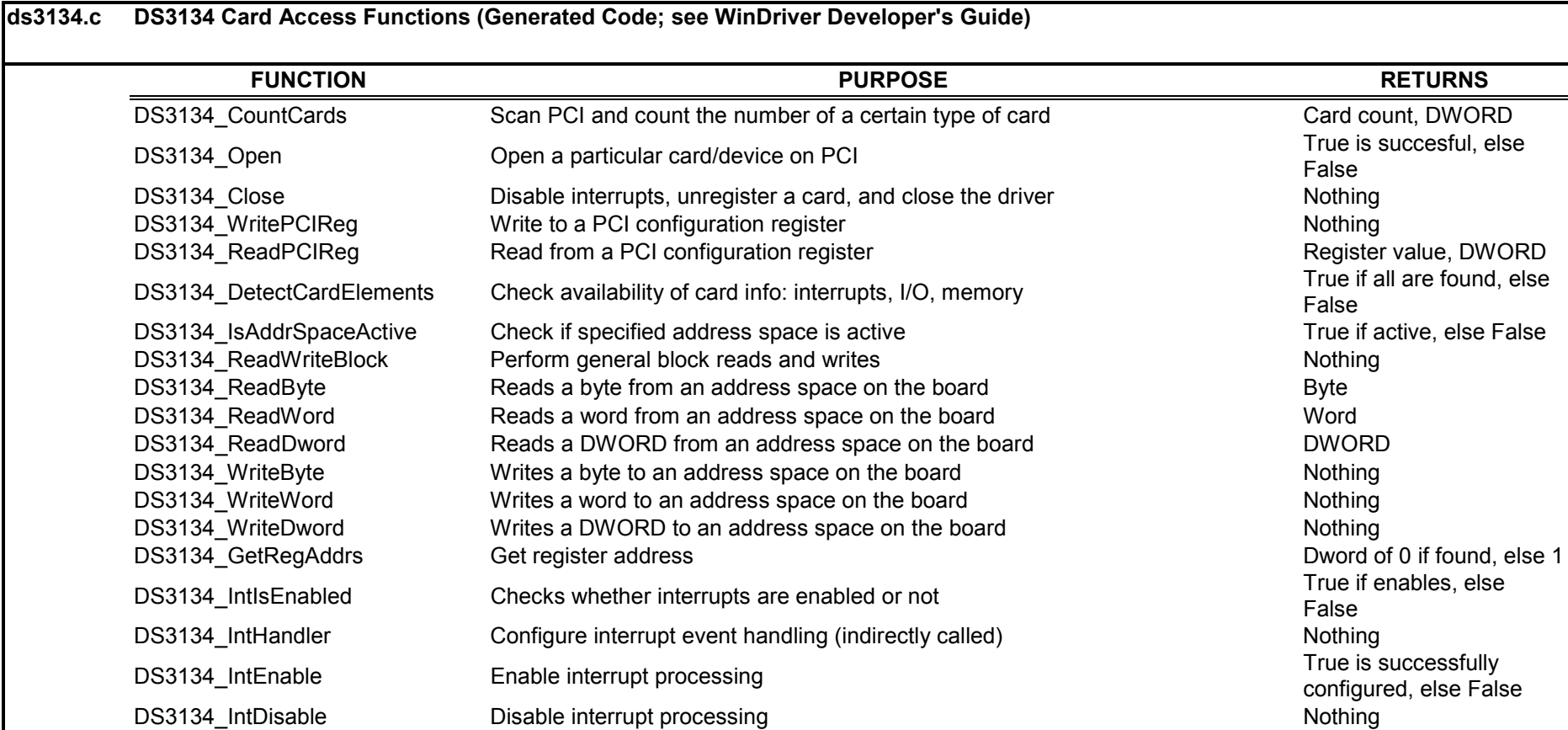

*Maxim/Dallas Semiconductor cannot assume responsibility for use of any circuitry other than circuitry entirely embodied in a Maxim/Dallas Semiconductor product. No circuit patent licenses are implied. Maxim/Dallas Semiconductor reserves the right to change the circuitry and specifications without notice at any time.* 

*Maxim Integrated Products, 120 San Gabriel Drive, Sunnyvale, CA 94086 408-737-7600*  © 2003 Maxim Integrated Products Printed USA

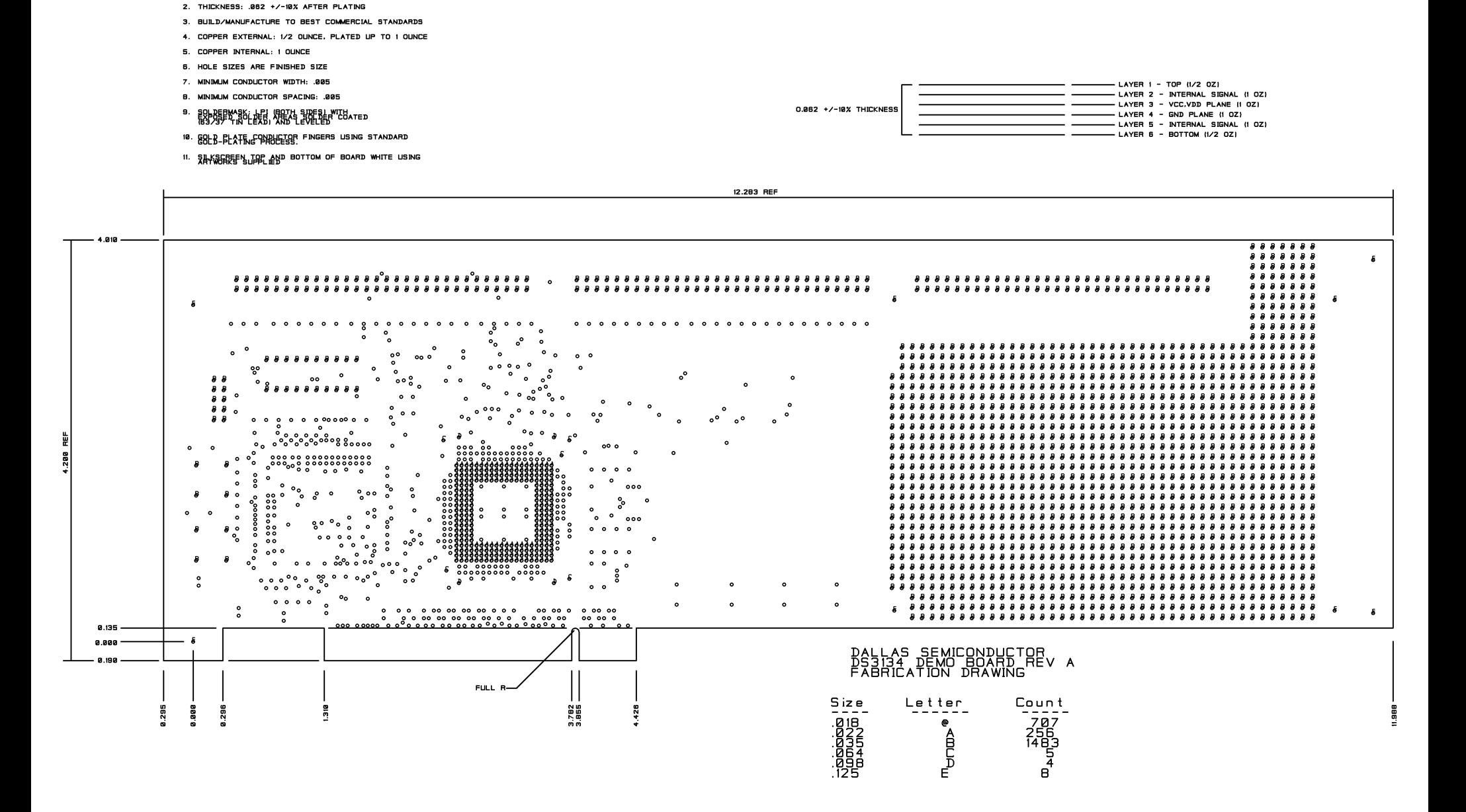

NOTES: UNLESS OTHERWISE SPECIFIED

1. MATERIAL: FR4